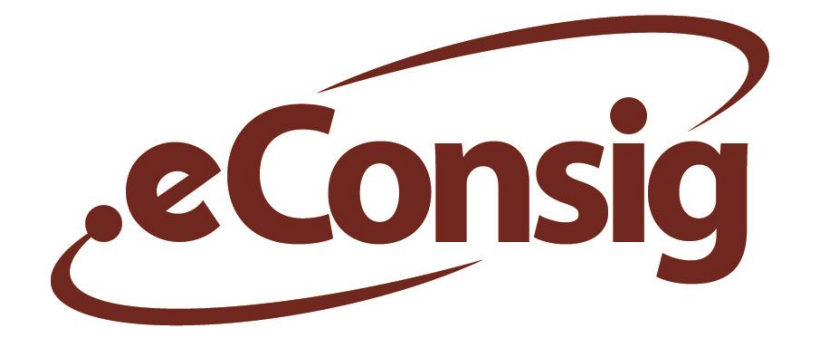

# **Sistema Digital de Consignações**

# **MANUAL DO USUÁRIO**

# **Servidor / Empregado / Funcionário**

**Versão 2.42.0**

#### **ZETRASOFT LTDA**

Rua Pernambuco, 1.077 – 7º andar – Funcionários Belo Horizonte – MG – 30130-151 www.zetrasoft.com.br Fone: (31) 3194-7700

Todos os direitos de reprodução são reservados. © 2003–2014 ZetraSoft Ltda.

Todas as informações são protegidas por direitos de propriedade intelectual detido pela ZetraSoft Ltda. Nenhuma destas informações pode ser reproduzida, modificada, armazenada, redifundida, traduzida, explorada comercialmente ou reutilizada sem o consentimento prévio por escrito da ZetraSoft.

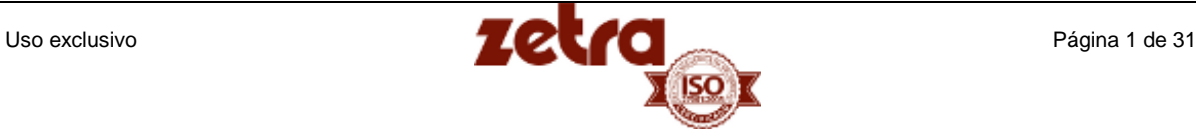

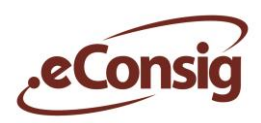

# Índice

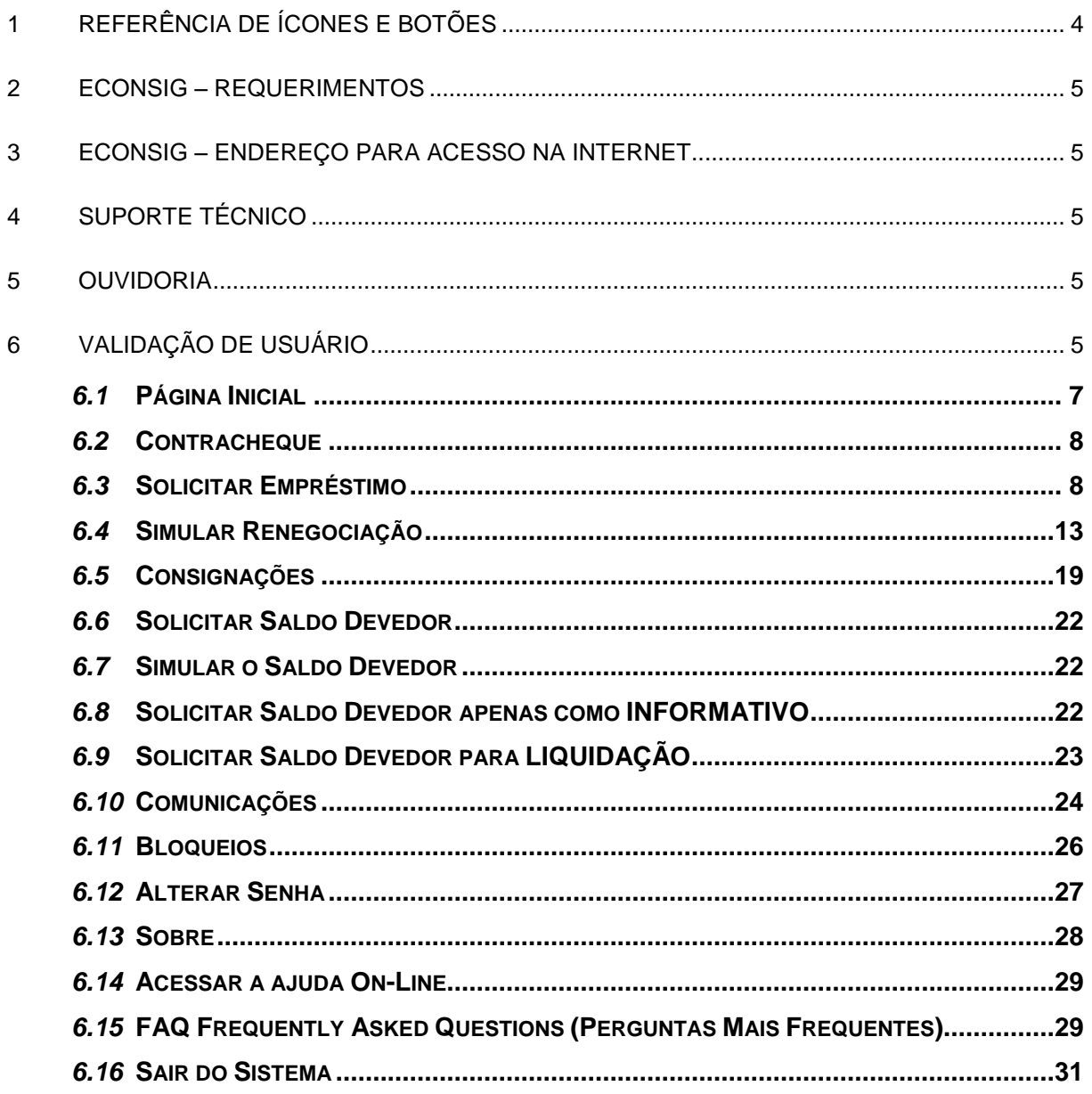

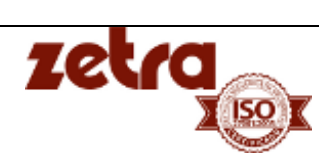

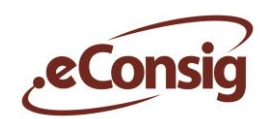

# **ÍNDICE DE FIGURAS**

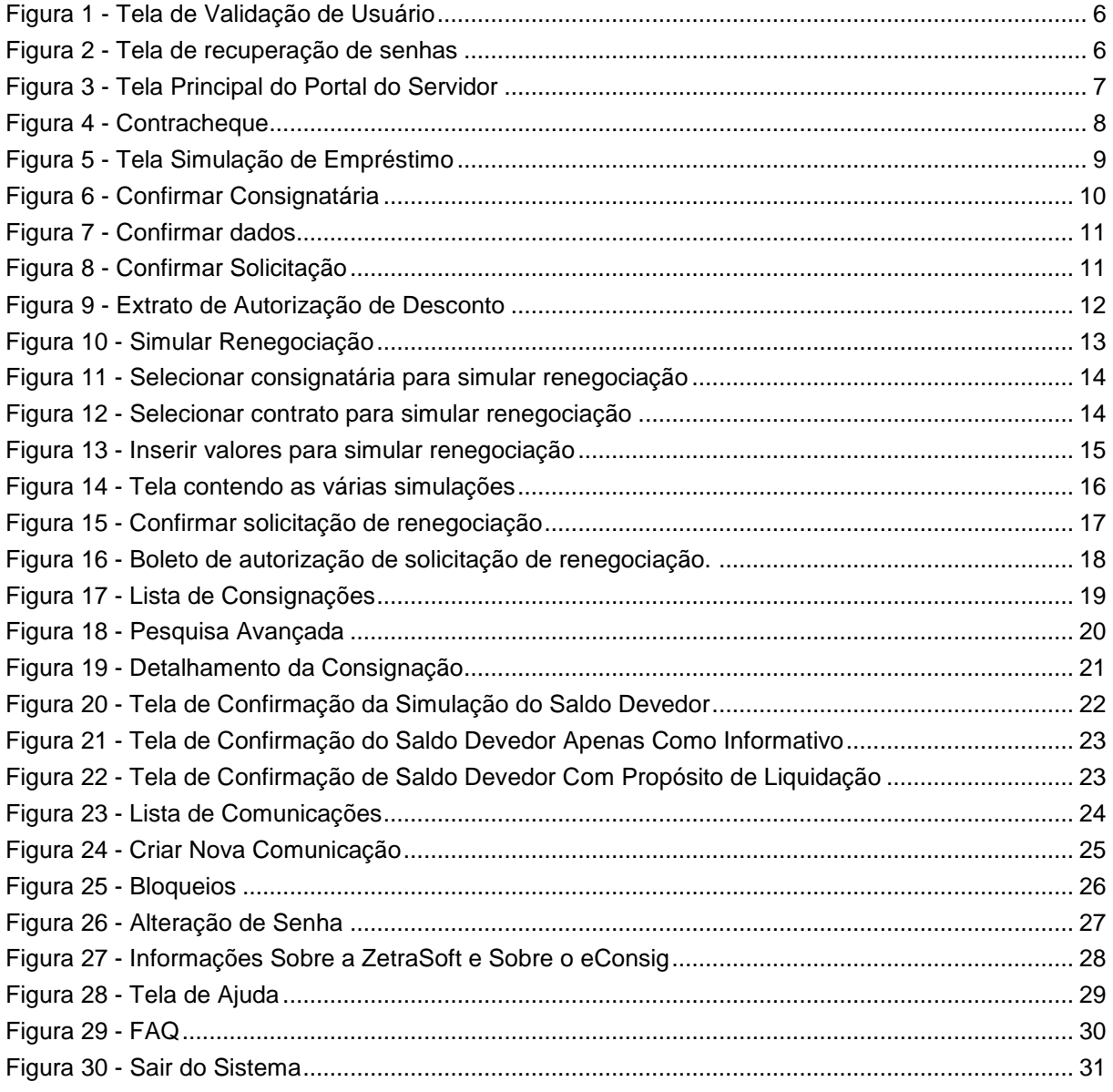

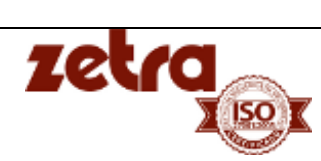

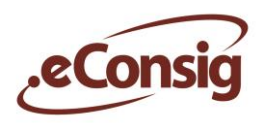

# <span id="page-3-0"></span>**1 Referência de Ícones e Botões**

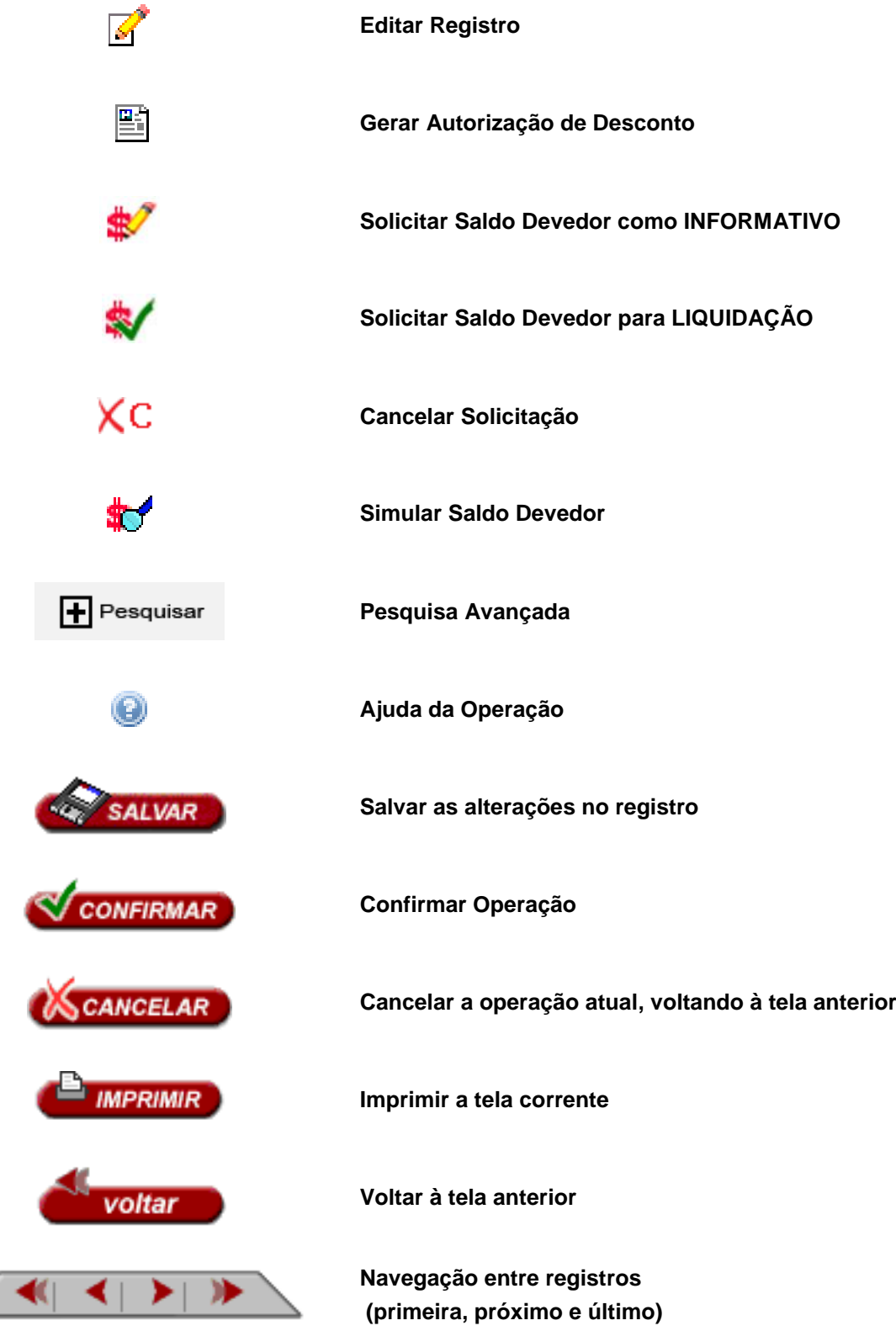

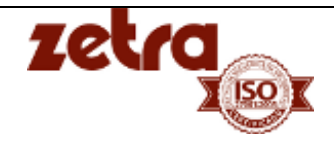

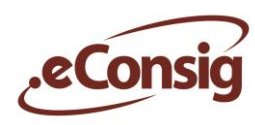

## <span id="page-4-0"></span>**2 eConsig – Requerimentos**

O sistema *eConsig* é compatível com os seguintes navegadores:

- *Internet Explorer* 5.5 ou superior;
- *Netscape* 4.6 ou superior;
- *Mozilla* 1.7.x ou superior.
- *Google Chrome*

## <span id="page-4-1"></span>**3 eConsig – Endereço para acesso na Internet**

Endereço na internet para acesso ao sistema:

**https://www.eConsig.com.br/localidade/login/login\_servidor.jsp**

# <span id="page-4-2"></span>**4 Suporte Técnico**

Belo Horizonte/MG: (0xx31) 3194 – 7700 São Paulo/SP: (0xx11) 5181 – 6923 O *e-mail* do suporte está disponível na tela inicial de cada *eConsig*.

# <span id="page-4-3"></span>**5 Ouvidoria**

Endereço de e-mail para reclamações, sugestões e elogios: **[ouvidoria@zetrasoft.com.br](mailto:ouvidoria@zetrasoft.com.br)**

## <span id="page-4-4"></span>**6 Validação de Usuário**

Para acessar o sistema *eConsig* o servidor deverá escolher o órgão em que esteja locado (selecionar no campo Órgão), digitar sua matrícula, a senha de uso pessoal e intransferível e o código de acesso.

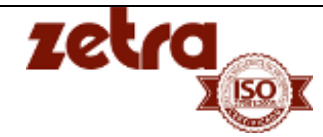

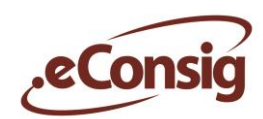

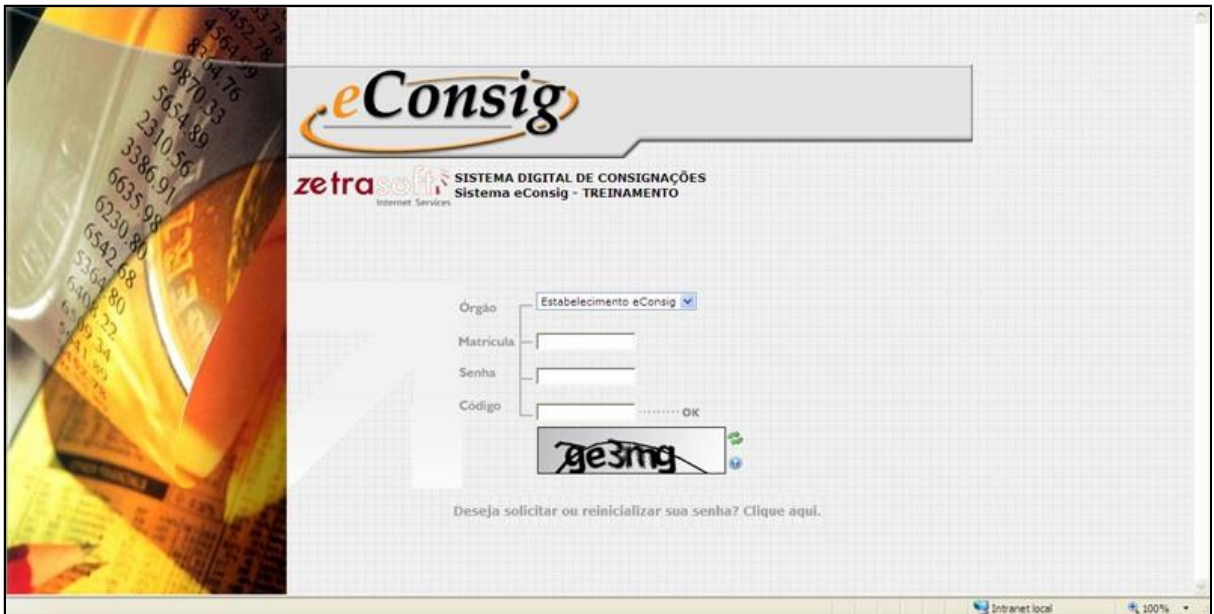

**Figura 1 - Tela de Validação de Usuário**

Caso o usuário tenha esquecido sua senha, é possível recupera - lá através do link de recuperação de senhas, localizado logo após o código de segurança.

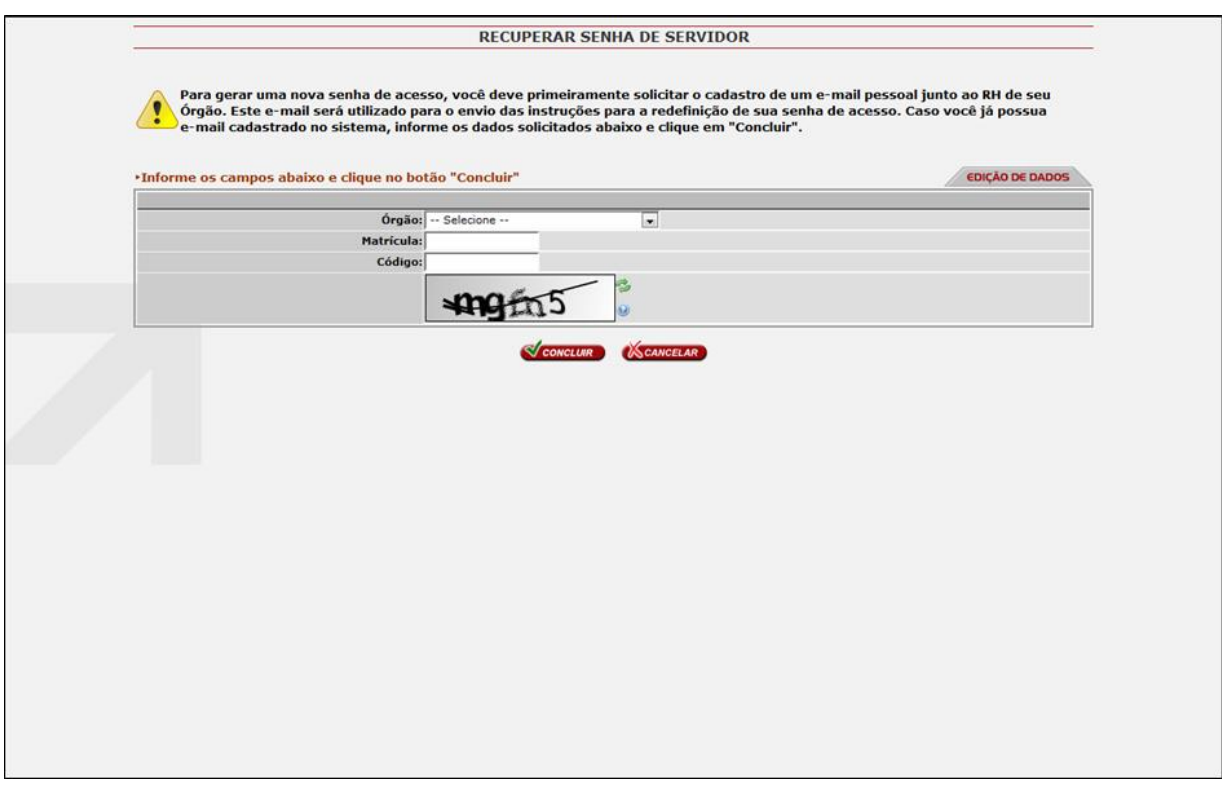

**Figura 2 - Tela de recuperação de senhas**

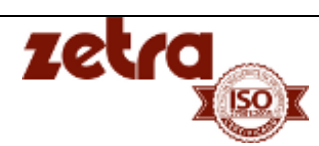

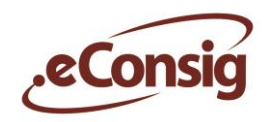

Selecione o órgão, digite a matrícula e o código de segurança e clique em **V confirmar** para o reenvio da senha.

#### **IMPORTANTE:**

Para gerar uma nova senha de acesso, você deve primeiramente solicitar o cadastro de um e-mail pessoal junto ao RH de seu Órgão. Este e-mail será utilizado para o envio das instruções para a redefinição de sua senha de acesso.

Os menus são autoexplicativos, pois executam o que está descrito neles. Caso tenha alguma dúvida sobre a página que esteja aberta, clique no ícone [,](javascript:%20void(null);) que se encontra na parte superior da página do lado direito.

#### <span id="page-6-0"></span>*6.1* **Página Inicial**

Para acessar esta opção utilize o menu **Página Inicial**.

O *eConsig* permite que a consignante utilize a tela abaixo, para disponibilizar mensagens de interesse dos usuários servidores.

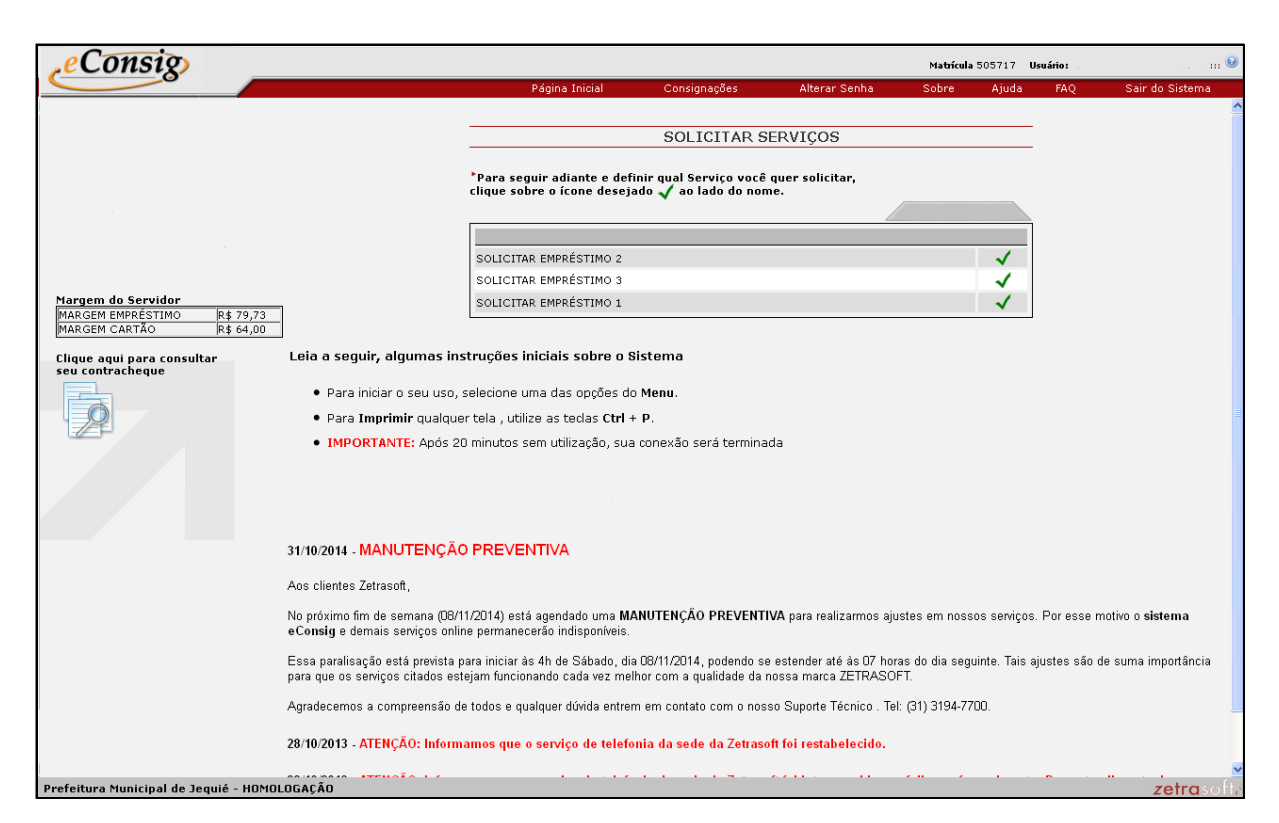

**Figura 3 - Tela Principal do Portal do Servidor**

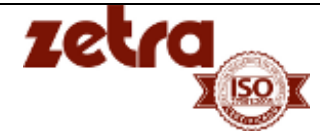

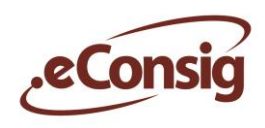

### <span id="page-7-0"></span>*6.2* **Contracheque**

A tela do contracheque servirá para que o servidor possa ter maior clareza nas informações que compõem a sua margem, considerando todos os seus descontos administrados pela Folha de Pagamento.

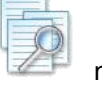

Para acessar a função que permite a consulta do contracheque, clique no ícone  $\mathbb{R}^n$  no canto superior esquerdo da tela inicial.

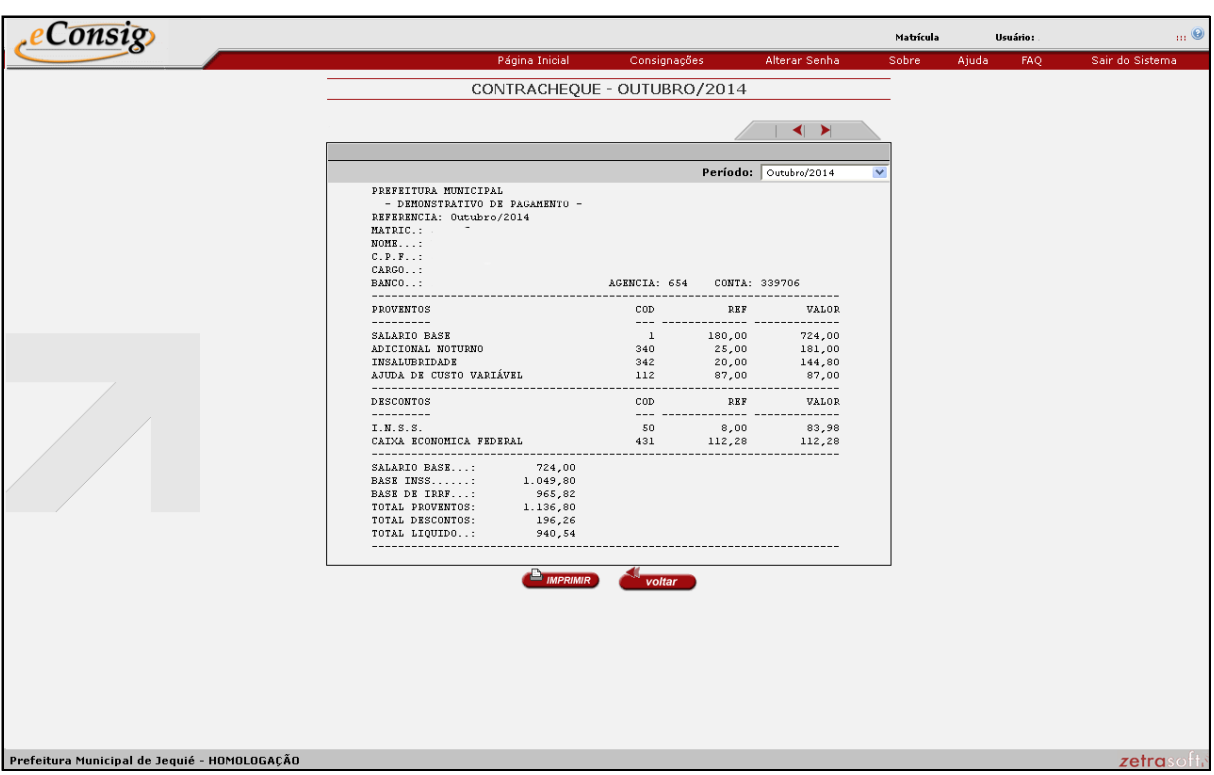

**Figura 4 - Contracheque**

### <span id="page-7-1"></span>*6.3* **Solicitar Empréstimo**

Neste item, o servidor poderá fazer uma solicitação de empréstimo. Ao fazê-la ele estará acionando de forma *online* a Consignatária escolhida que receberá na área "**Operacional / Listar Consignações**" as informações relativas ao valor da prestação ou o montante do empréstimo e a quantidade de parcelas contratadas, visando agilizar o processo de averbação. Porém, a sua efetiva concretização só acontecerá na presença do servidor junto ao banco escolhido para assinatura do referido Contrato de Empréstimo.

Para acessar esta opção utilize o menu **Solicitar Empréstimo**.

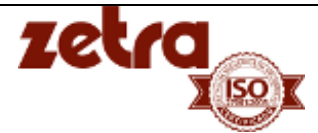

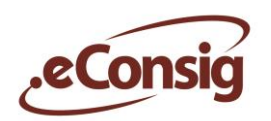

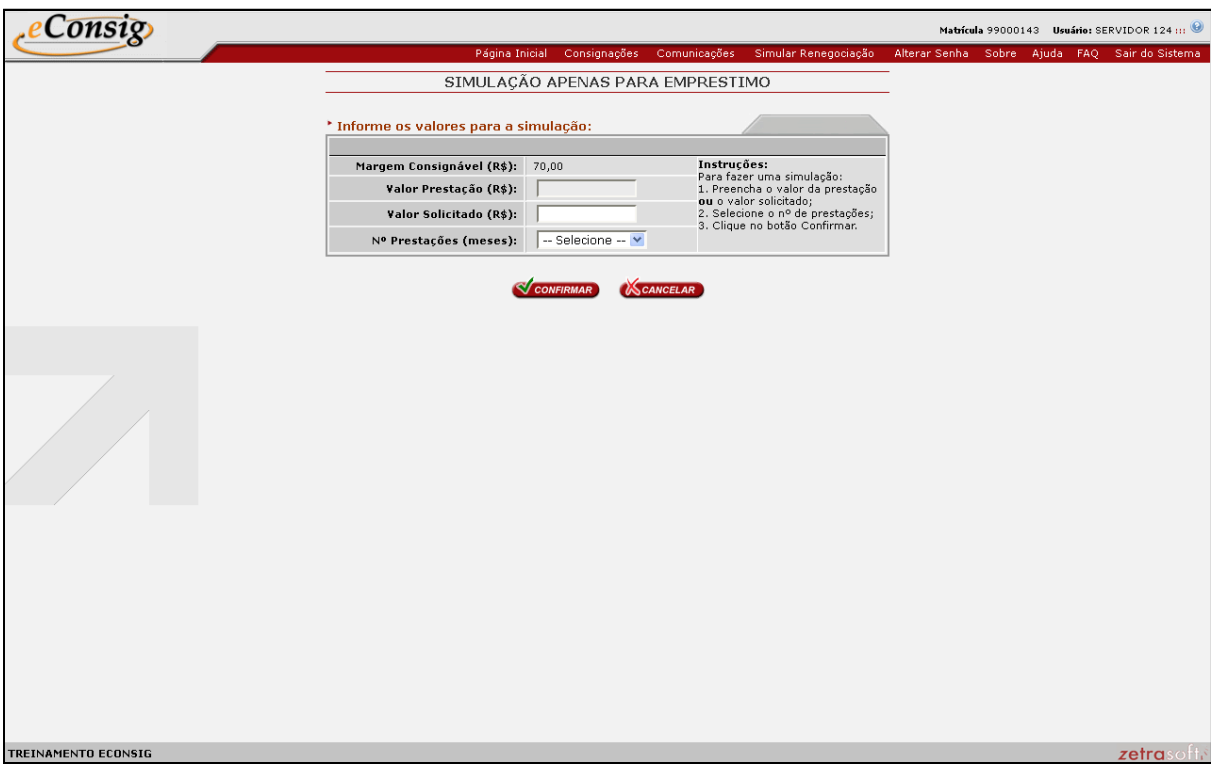

**Figura 5 - Tela Simulação de Empréstimo**

Informe o Valor da Prestação ou o Valor Solicitado e o Número de Prestações, clique no botão**CONFIRMAR** para prosseguir com a operação.

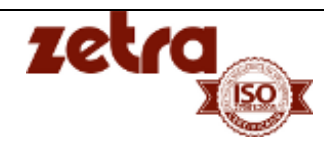

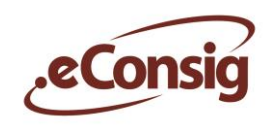

Selecione a consignatária através do ícone v conforme a **Figura 04 – Confirmar Consignatária**.

Nesta tela, o servidor poderá também efetuar a escolha de um correspondente que a consignatária tenha cadastrado no sistema.

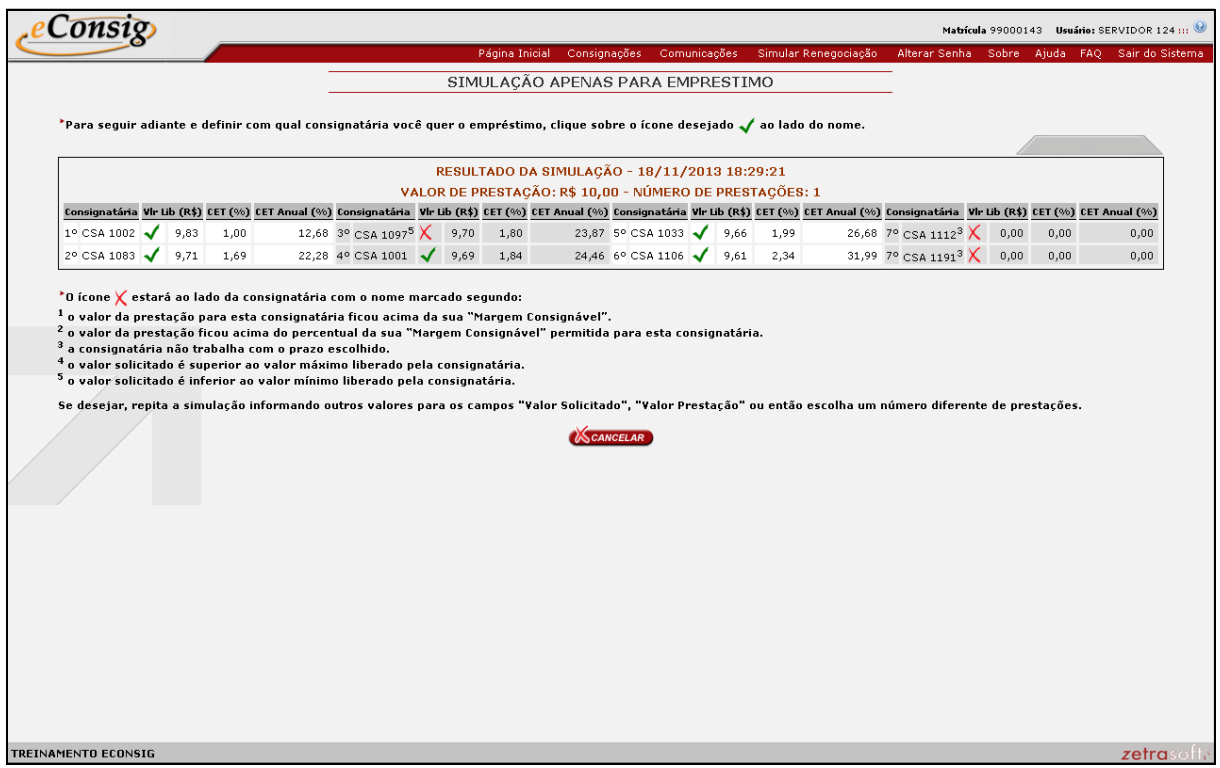

**Figura 6 - Confirmar Consignatária**

O ícone X estará ao lado da consignatária com o nome marcado segundo:

- O valor da prestação para esta consignatária ficou acima da sua "Margem Consignável".
- O valor da prestação ficou acima do percentual da sua "Margem Consignável" permitida para esta consignatária.
- A consignatária não trabalha com o prazo escolhido.
- O valor solicitado é superior ao valor máximo liberado pela consignatária.
- O valor solicitado é inferior ao valor mínimo liberado pela consignatária.

Se desejar, repita a simulação informando outros valores para os campos "Valor Solicitado", "Valor Prestação" ou então escolha um número diferente de prestações.

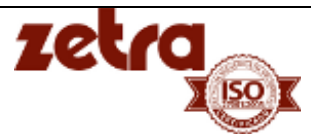

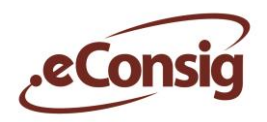

Após selecionar a consignatária serão listados os dados do servidor, conforme **Figura 05 – Confirmar Dados**.

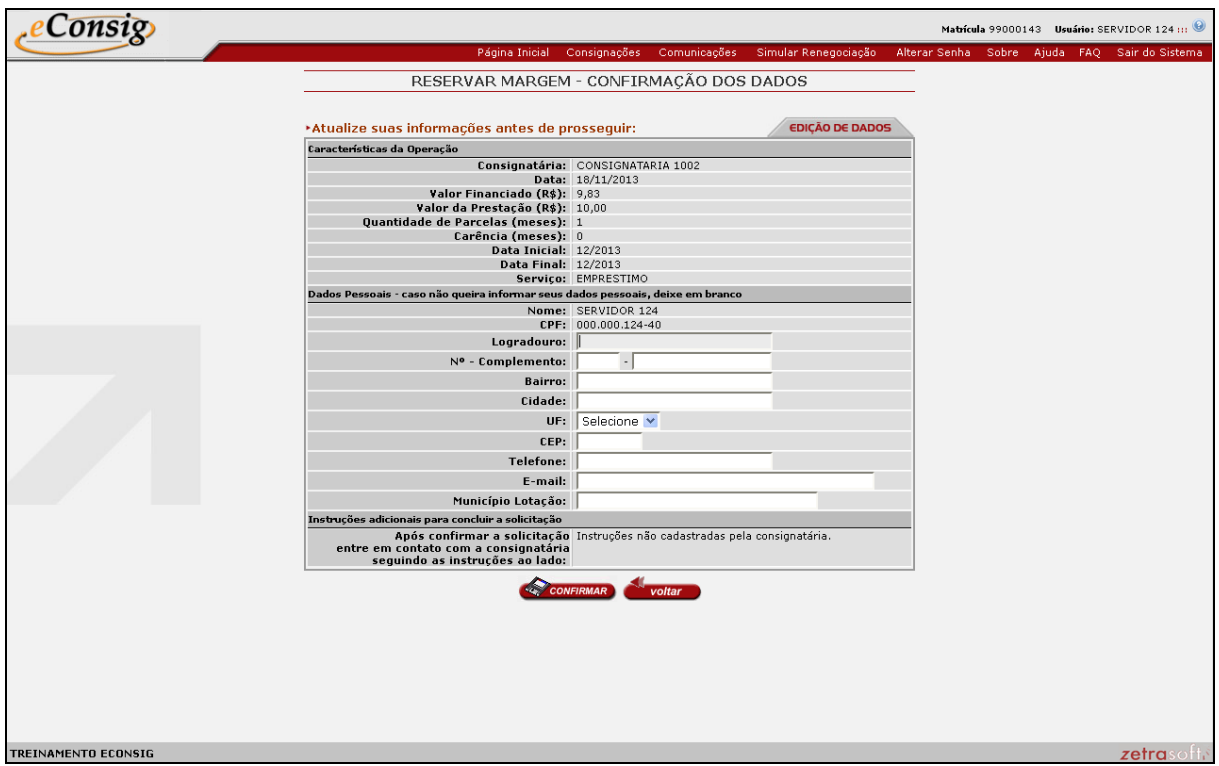

**Figura 7 - Confirmar dados**

Verifique se os dados estão corretos, anote o telefone de contato da consignatária no campo Instruções Adicional para Concluir a Solicitação.

Caso os dados do servidor estejam corretos, clique no botão **CONFIRMAR** 

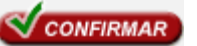

Será solicitada a confirmação da solicitação, para confirmar a reserva clique em *OK*.

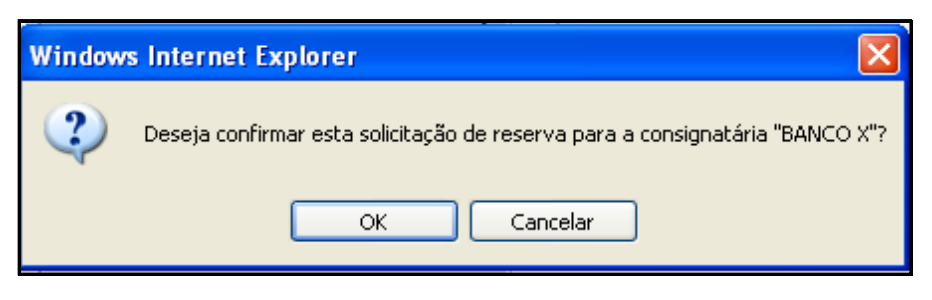

**Figura 8 - Confirmar Solicitação**

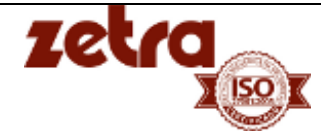

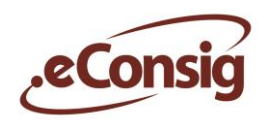

Após a confirmação será gerado o extrato de **Autorização de Desconto** (Boleto).

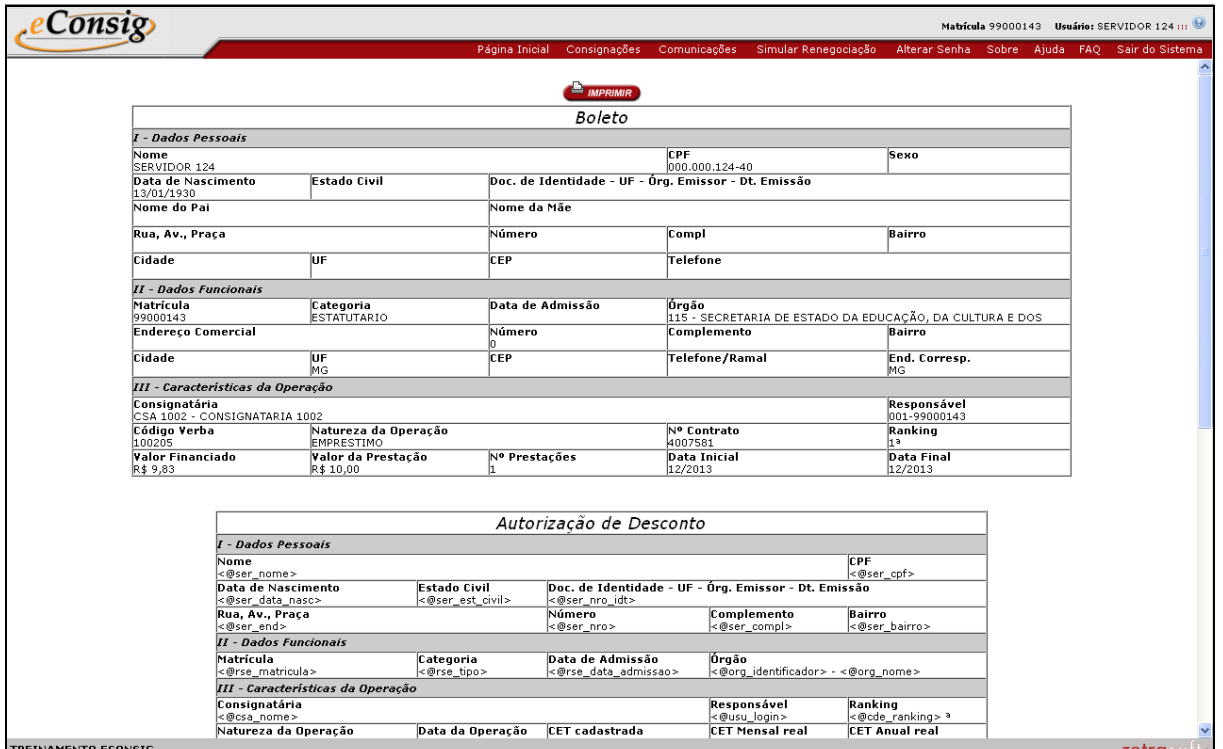

**Figura 9 - Extrato de Autorização de Desconto**

#### **IMPORTANTE**:

O *layout* do boleto varia conforme solicitação do GESTOR.

Para confirmar a solicitação, o servidor deve entrar em contato com a consignatária selecionada e apresentar o extrato de **Autorização Desconto** assinado, para a confirmação do contrato. Para imprimir a Autorização de

Desconto cliqu[e](javascript:Imprime();) no ícone **e algebra de para retornar basta clicar em expansa de la para retornar basta clicar em** 

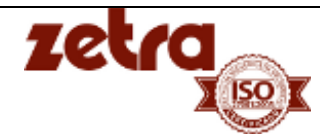

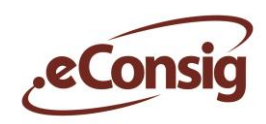

### <span id="page-12-0"></span>*6.4* **Simular Renegociação**

O servidor poderá fazer simulações onde irá buscar qual a melhor situação e condição para renegociar um contrato que já esteja em andamento.

Para acessar esta função, acesse o menu **Simular Consignação**.

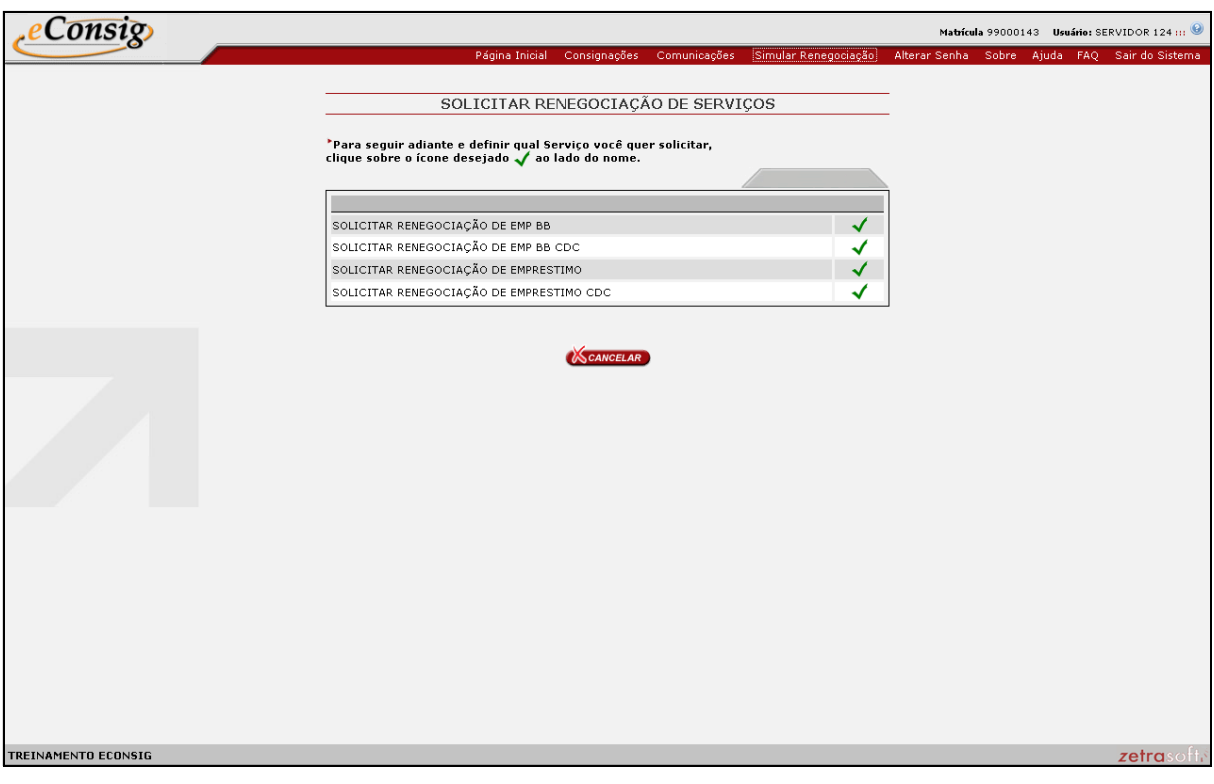

**Figura 10 - Simular Renegociação**

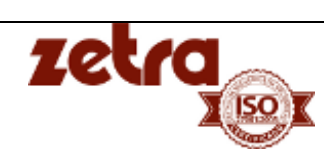

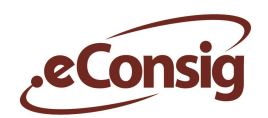

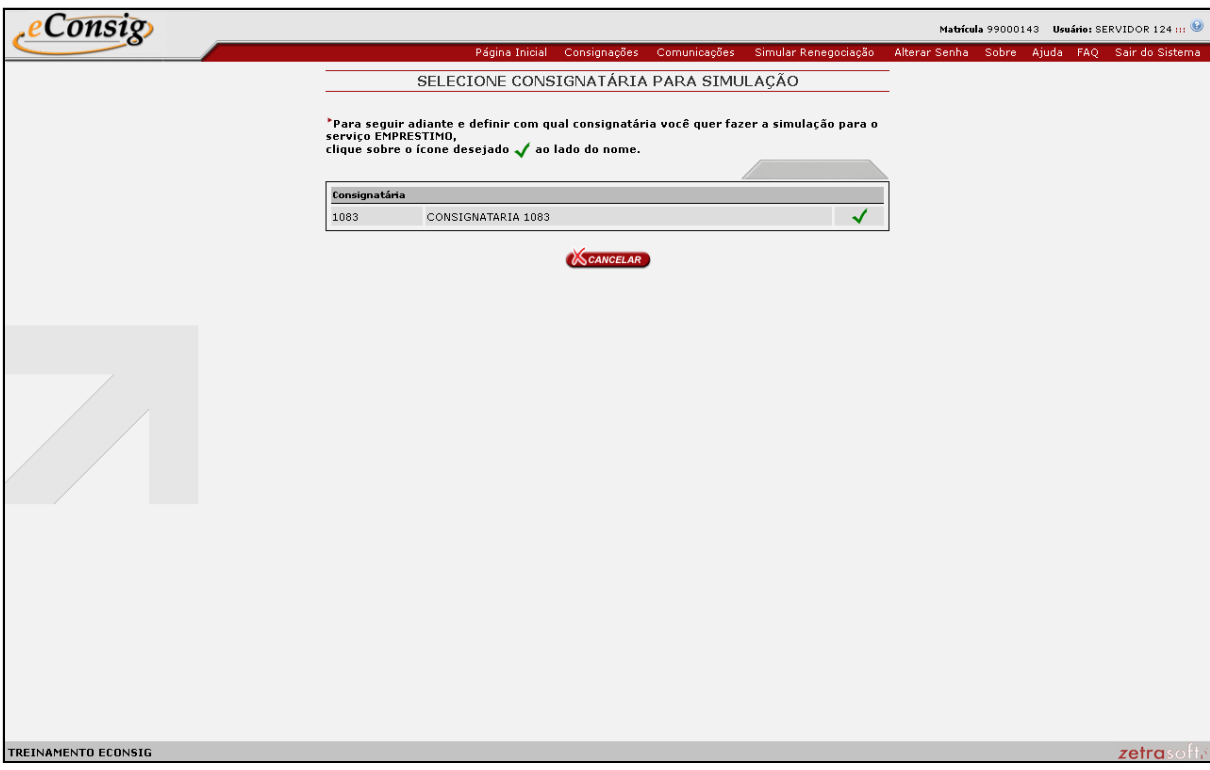

**Figura 11 - Selecionar consignatária para simular renegociação**

Selecione o contrato que deseja simular a renegociação.

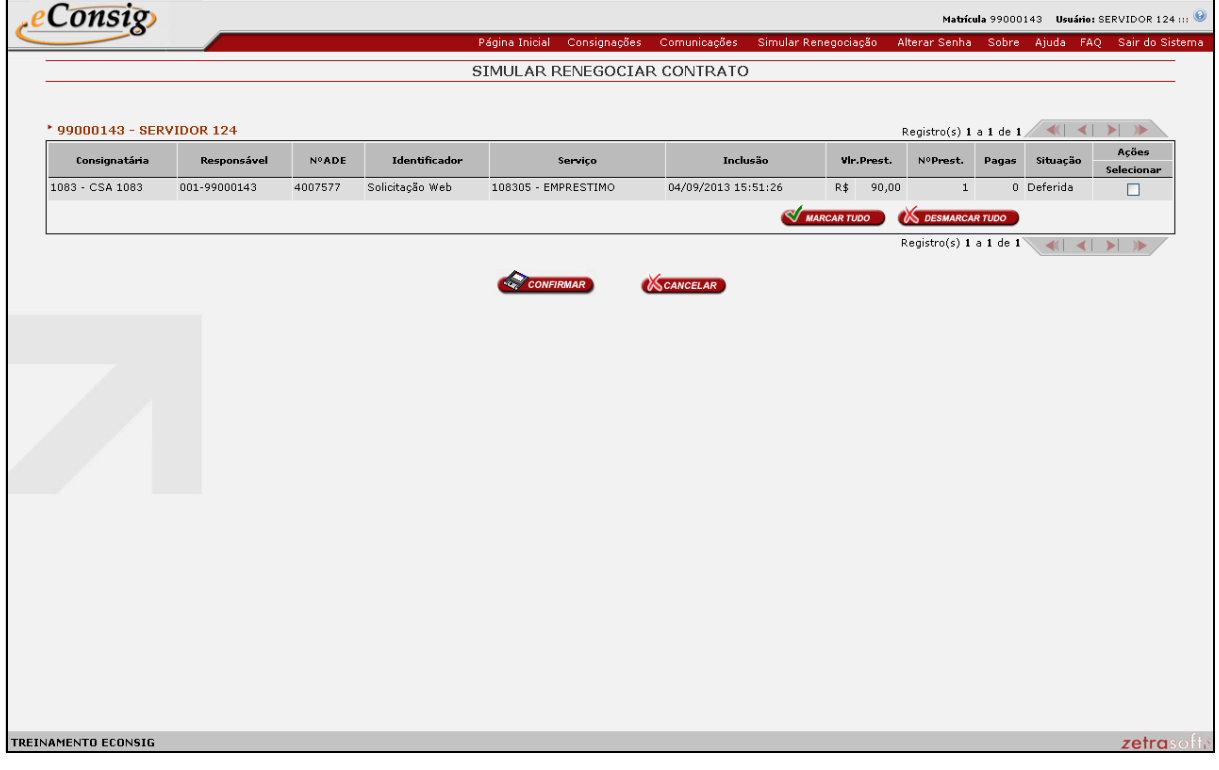

**Figura 12 - Selecionar contrato para simular renegociação**

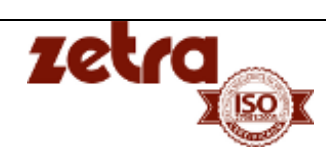

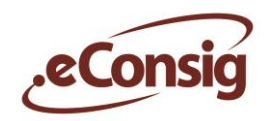

Preencha os campos Valor da Prestação e Valor Solicitado e clique em "Confirmar".

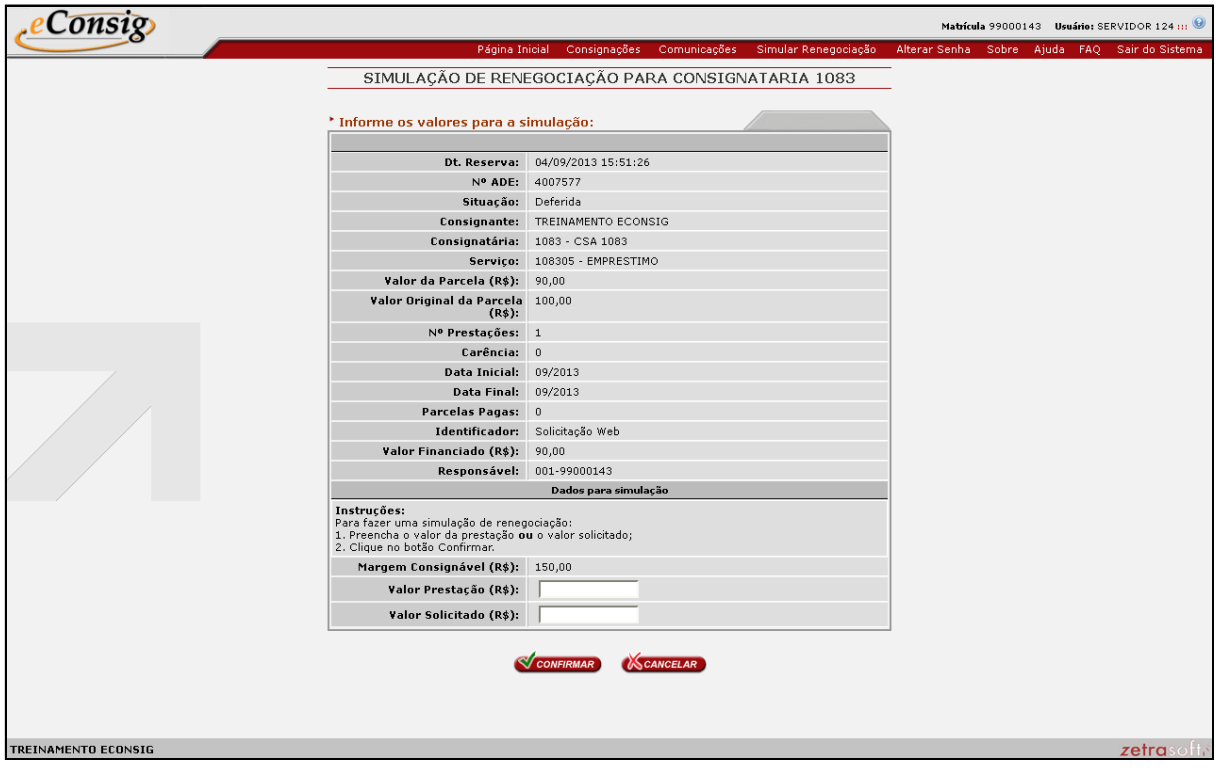

**Figura 13 - Inserir valores para simular renegociação**

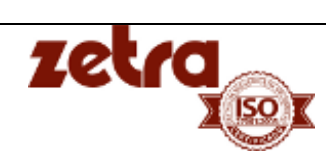

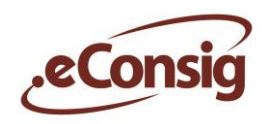

Escolha os valores desejados ligados aos prazos disponíveis clicando no ícone  $\blacktriangledown$ .

|                |                      |                      |      |       |                      | Página Inicial |                                              |    | Consignações Comunicações |      | Simular Renegociação                                                                                                    |    | Alterar Senha        | Sobre | Ajuda<br>FAQ Sair do Sistema        |
|----------------|----------------------|----------------------|------|-------|----------------------|----------------|----------------------------------------------|----|---------------------------|------|----------------------------------------------------------------------------------------------------|----|----------------------|-------|-------------------------------------|
|                |                      |                      |      |       |                      |                |                                              |    |                           |      | SIMULAÇÃO DE RENEGOCIAÇÃO PARA CONSIGNATARIA 1083                                                                             |    |                      |       |                                     |
|                |                      |                      |      |       |                      |                |                                              |    |                           |      |                                                                                                    |    |                      |       |                                     |
|                |                      |                      |      |       |                      |                |                                              |    |                           |      | *Para seguir adiante e definir com qual prazo você quer o empréstimo, clique sobre o ícone desejado √ao lado do prazo.        |    |                      |       |                                     |
|                |                      |                      |      |       |                      |                |                                              |    |                           |      |                                                                                                    |    |                      |       |                                     |
|                |                      |                      |      |       |                      |                | RESULTADO DA SIMULAÇÃO - 18/11/2013 18:38:05 |    |                           |      |                                                                                                    |    |                      |       |                                     |
|                |                      |                      |      |       |                      |                |                                              |    |                           |      | VALOR DE PRESTAÇÃO: R\$ 150,00 - CONSIGNATÁRIA: CONSIGNATARIA 1083 - SERVIÇO EMPRESTIMO                                       |    |                      |       |                                     |
| Prazo          |                      |                      |      |       |                      |                |                                              |    |                           |      | Vlr Lib (R\$) CET (%) CET Anual (%) Prazo Vlr Lib (R\$) CET (%) CET Anual (%) Prazo Vlr Lib (R\$) CET (%) CET Anual (%) Prazo |    |                      |       | Vir Lib (R\$) CET (%) CET Anual (%) |
| 1              | √                    | 145,71               | 1,69 | 22,28 | 25 $\sqrt{3.000,84}$ | 1,69           | 22,28                                        |    | 49 $\sqrt{4.910,47}$      | 1,69 | 22,28                                                                                                    |    | 73 $\sqrt{6.187,71}$ | 1,69  | 22,28                               |
| $\mathbf{z}$   |                      | 288,99               | 1.69 | 22,28 | 26 $\sqrt{3.096,68}$ | 1.69           | 22,28                                        |    | 50 $\sqrt{4.974,57}$      | 1.69 | 22,28                                                                                                    |    | 74 $\sqrt{6.230,58}$ | 1,69  | 22,28                               |
| 3              |                      | 429,89               | 1,69 | 22,28 | 27 $\sqrt{3.190,92}$ | 1,69           | 22,28                                        |    | 51 $\sqrt{5.037,60}$      | 1,69 | 22,28                                                                                                    |    | 75 $\sqrt{6.272,74}$ | 1,69  | 22,28                               |
| $\overline{4}$ |                      | 568,45               | 1,69 | 22,28 | 28 $\sqrt{3.283,59}$ | 1,69           | 22,28                                        |    | 52 $\sqrt{5.099,59}$      | 1,69 | 22,28                                                                                                    |    | 76 $\sqrt{6.314,20}$ | 1,69  | 22,28                               |
| 5              | √                    | 704,71               | 1,69 | 22,28 | 29 $\sqrt{3.374,73}$ | 1,69           | 22,28                                        |    | 53 $\sqrt{5.160,54}$      | 1,69 | 22,28                                                                                                    |    | 77 $\sqrt{6.354,97}$ | 1,69  | 22,28                               |
| 6              | ✓                    | 838,70               | 1,69 | 22,28 | 30 $\sqrt{3.464,35}$ | 1,69           | 22,28                                        |    | 54 $\sqrt{5.220,48}$      | 1,69 | 22,28                                                                                                    |    | 78 / 6.395,06        | 1,69  | 22,28                               |
| $\overline{ }$ | $\blacktriangledown$ | 970,47               | 1,69 | 22,28 | 31 $\sqrt{3.552,48}$ | 1,69           | 22,28                                        | 55 | $\sqrt{5.279,43}$         | 1,69 | 22,28                                                                                                    |    | 79 $\sqrt{6.434,48}$ | 1,69  | 22,28                               |
| 8              |                      | 1.100,05             | 1,69 | 22,28 | 32 $\sqrt{3.639,15}$ | 1,69           | 22,28                                        |    | 56 $\sqrt{5.337,40}$      | 1,69 | 22,28                                                                                                    |    | 80 $\sqrt{6.473,25}$ | 1,69  | 22,28                               |
| 9              |                      | 1.227,47             | 1,69 | 22,28 | 33 $\sqrt{3.724,37}$ | 1,69           | 22,28                                        |    | 57 $\sqrt{5.394,40}$      | 1,69 | 22,28                                                                                                    |    | 81 $\sqrt{6.511,38}$ | 1,69  | 22,28                               |
| 10             |                      | 1.352,78             | 1,69 | 22,28 | $34 \sqrt{3.808,18}$ | 1,69           | 22,28                                        |    | 58 $\sqrt{5.450,45}$      | 1,69 | 22,28                                                                                                    |    | 82 $\sqrt{6.548,87}$ | 1,69  | 22,28                               |
|                |                      | $11 \sqrt{1.476,00}$ | 1,69 | 22,28 | 35 $\sqrt{3.890,60}$ | 1,69           | 22,28                                        |    | 59 $\sqrt{5.505,58}$      | 1,69 | 22,28                                                                                                    |    | 83 $\sqrt{6.585,74}$ | 1,69  | 22,28                               |
| 12             |                      | 1.597,18             | 1,69 | 22,28 | 36 $\sqrt{3.971,65}$ | 1,69           | 22,28                                        |    | 60 $\sqrt{5.559,78}$      | 1,69 | 22,28                                                                                                    |    | 84 $\sqrt{6.621,99}$ | 1,69  | 22,28                               |
| 13             |                      | $\sqrt{1.716,34}$    | 1.69 | 22,28 | 37 $\sqrt{4.051,35}$ | 1,69           | 22,28                                        |    | 61 $\sqrt{5.613,09}$      | 1,69 | 22,28                                                                                                    |    | 85 $\sqrt{6.657,65}$ | 1,69  | 22,28                               |
| 14             |                      | 1.833,52             | 1,69 | 22,28 | 38 $\sqrt{4.129,72}$ | 1,69           | 22,28                                        |    | 62 $\sqrt{5.665,51}$      | 1,69 | 22,28                                                                                                    |    | 86 $\sqrt{6.692,71}$ | 1,69  | 22,28                               |
| 15             |                      | $\sqrt{1.948,75}$    | 1,69 | 22,28 | 39 $\sqrt{4.206,79}$ | 1,69           | 22,28                                        |    | 63 $\sqrt{5.717,06}$      | 1,69 | 22,28                                                                                                    |    | 87 $\sqrt{6.727,19}$ | 1,69  | 22,28                               |
| 16             |                      | $\sqrt{2.062,07}$    | 1,69 | 22,28 | 40 $\sqrt{4.282,59}$ | 1,69           | 22,28                                        |    | 64 $\sqrt{5.767,75}$      | 1,69 | 22,28                                                                                                    |    | 88 $\sqrt{6.761,09}$ | 1,69  | 22,28                               |
| 17             |                      | $\sqrt{2.173,51}$    | 1,69 | 22,28 | 41 $\sqrt{4.357,12}$ | 1,69           | 22,28                                        | 65 | $\sqrt{5.817,60}$         | 1,69 | 22,28                                                                                                    |    | 89 $\sqrt{6.794,44}$ | 1,69  | 22,28                               |
| 18             |                      | 2.283,09             | 1.69 | 22,28 | 42 $\sqrt{4.430,41}$ | 1,69           | 22,28                                        | 66 | $\sqrt{5.866,63}$         | 1,69 | 22,28                                                                                                    |    | 90 $\sqrt{6.827,22}$ | 1,69  | 22,28                               |
| 19             |                      | 2.390,85             | 1,69 | 22,28 | 43 $\sqrt{4.502,49}$ | 1,69           | 22,28                                        |    | 67 $\sqrt{5.914,83}$      | 1,69 | 22,28                                                                                                    |    | 91 $\sqrt{6.859,47}$ | 1,69  | 22,28                               |
| 20             |                      | $\sqrt{2.496,83}$    | 1,69 | 22,28 | 44 $\sqrt{4.573,37}$ | 1,69           | 22,28                                        | 68 | $\sqrt{5.962,24}$         | 1,69 | 22,28                                                                                                    |    | 92 $\sqrt{6.891,17}$ | 1,69  | 22,28                               |
| 21             |                      | $\sqrt{2.601,04}$    | 1,69 | 22,28 | 45 $\sqrt{4.643,07}$ | 1,69           | 22,28                                        | 69 | $\sqrt{6.008,86}$         | 1,69 | 22,28                                                                                                    |    | 93 $\sqrt{6.922,35}$ | 1,69  | 22,28                               |
| 22             |                      | $\sqrt{2.703,51}$    | 1,69 | 22,28 | 46 $\sqrt{4.711,61}$ | 1,69           | 22,28                                        | 70 | $\sqrt{6.054,70}$         | 1,69 | 22,28                                                                                                    |    | 94 $\sqrt{6.953,01}$ | 1,69  | 22,28                               |
|                |                      | 2.804,29             | 1.69 | 22,28 | 47 $\sqrt{4.779,01}$ | 1,69           | 22,28                                        | 71 | 6.099,78                  | 1,69 | 22,28                                                                                                    | 95 | $\bigvee$ 6.983,17   | 1,69  | 22,28                               |

**Figura 14 - Tela contendo as várias simulações**

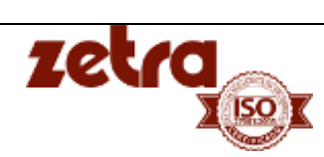

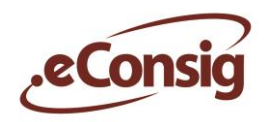

Confirme os dados e clique em "Confirmar".

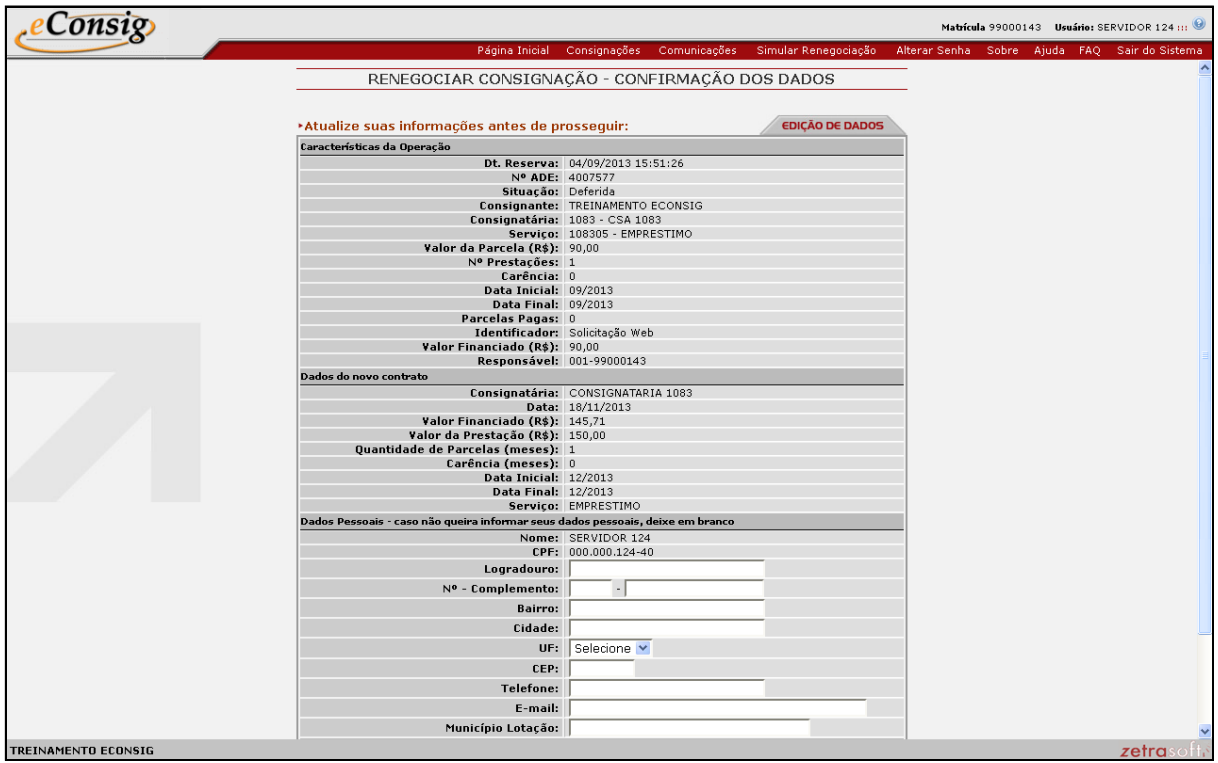

**Figura 15 - Confirmar solicitação de renegociação**

Será gerado o boleto de autorização de desconto referente a solicitação de renegociação.

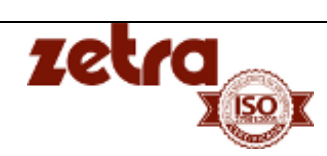

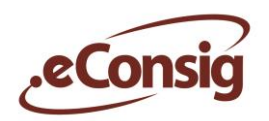

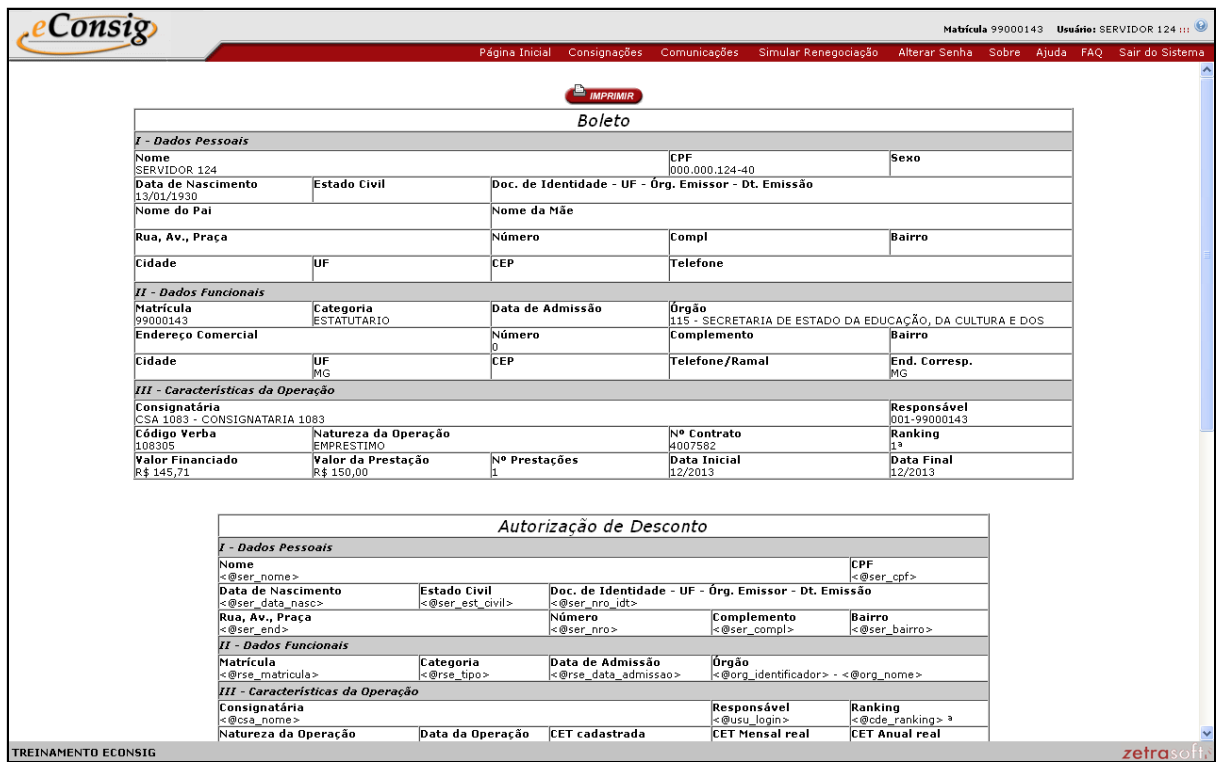

**Figura 16 - Boleto de autorização de solicitação de renegociação.**

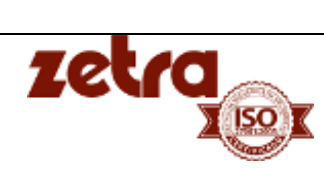

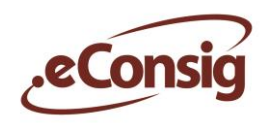

### <span id="page-18-0"></span>*6.5* **Consignações**

Esta opção permite a consulta de consignações e a margem disponível, já considerando os contratos em andamento. O usuário terá a seu dispor neste menu ao acesso de maiores detalhes sobre os seus contratos, tanto em andamento como também os liquidados e cancelados.

Para acessar esta opção, utilize o menu **Consignações**.

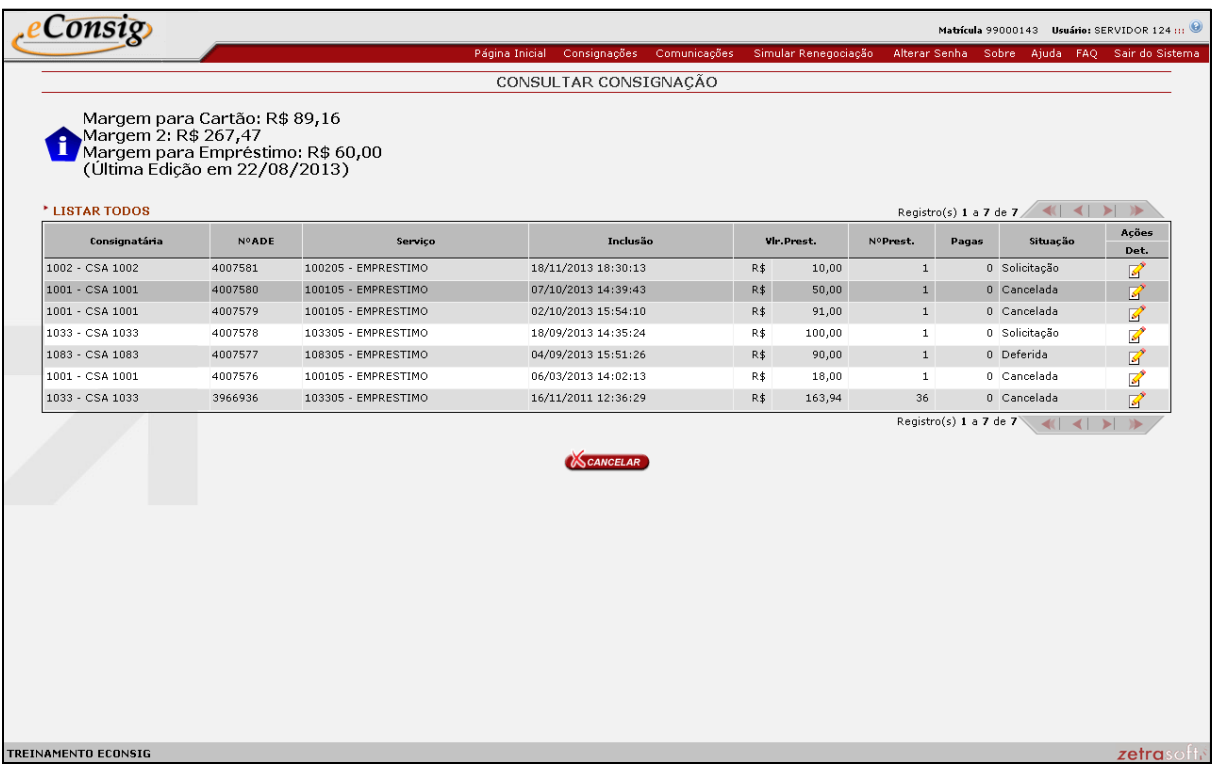

**Figura 17 - Lista de Consignações**

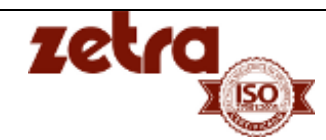

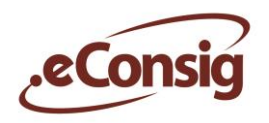

Para realizar uma pesquisa avançada clique no ícone **+** Pesquisar As seguintes opções são disponíveis:

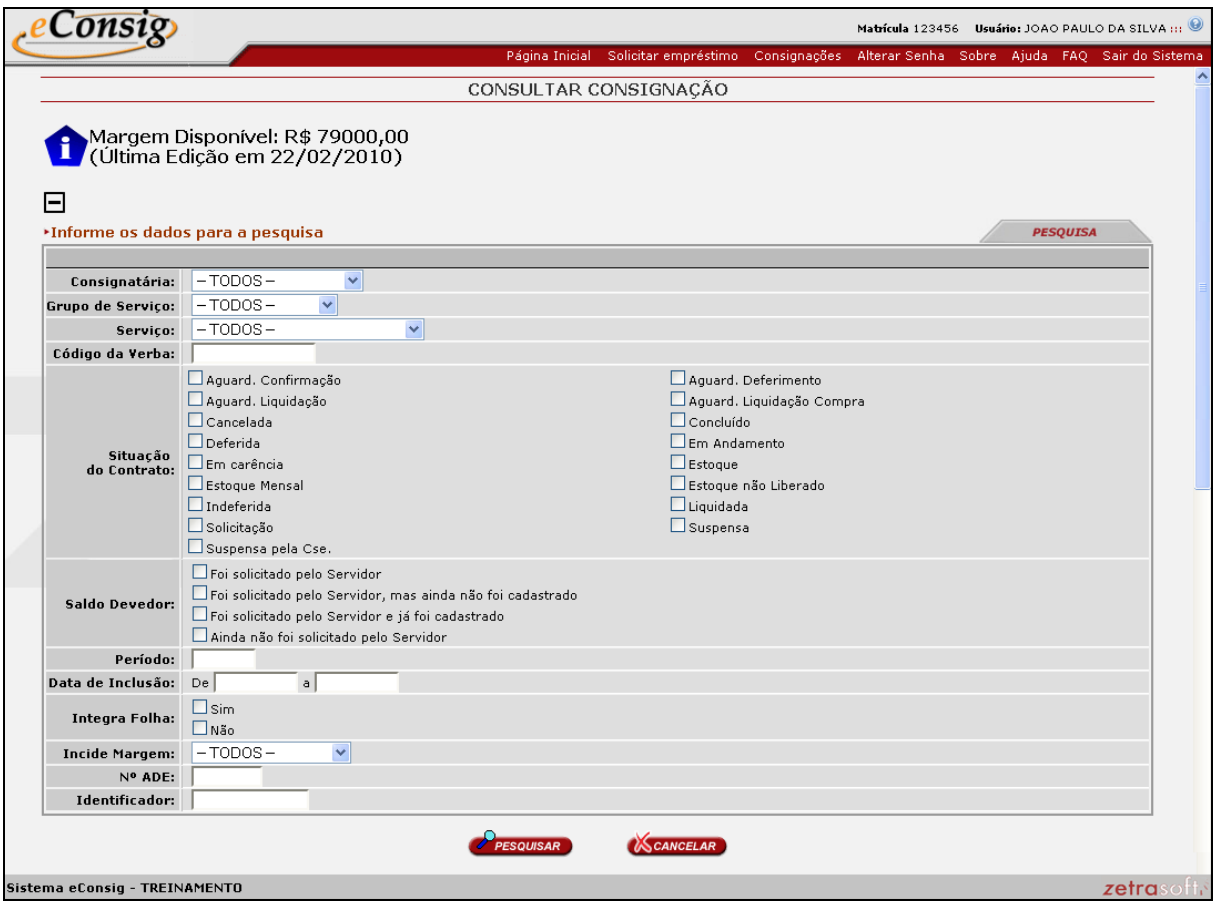

**Figura 18 - Pesquisa Avançada**

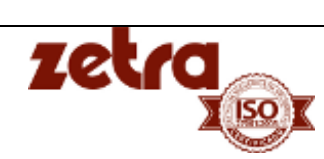

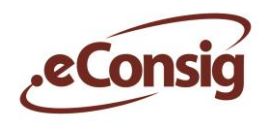

Clique sobre o ícone **[-](javascript:doIt() Editar** da **Figura 09 – Lista de Consignações**, para visualizar maiores detalhes da consignação.

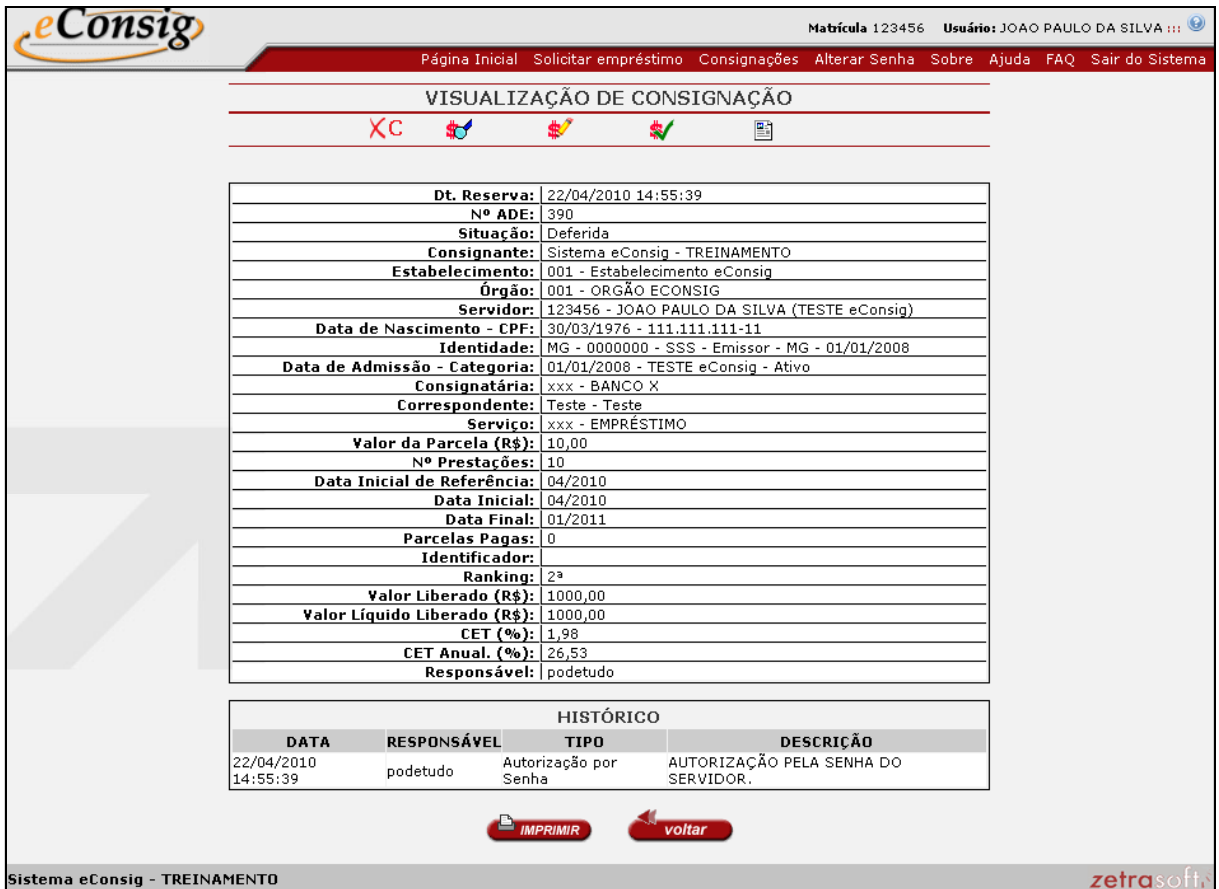

**Figura 19 - Detalhamento da Consignação**

Esta tela permite acesso a:

- 1. **XC Cancelar Solicitação**. É possível cancelar uma solicitação somente se o servidor solicitou o contrato através do portal do servidor e a consignatária ainda não tenha deferido o contrato;
- **2. - Simular Saldo Devedor.**
- **3. - Saldo Devedor para Informação.**
- **4. - Saldo Devedor para Liquidação.**
- **5. - Gerar Autorização de Desconto.**
- **6. - Imprimir a tela corrente.**
- **7. - Retornar a página anterior.**

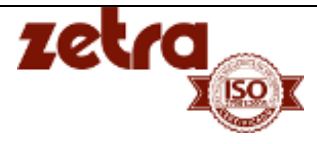

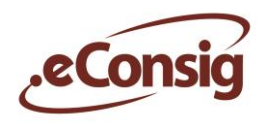

#### <span id="page-21-0"></span>*6.6* **Solicitar Saldo Devedor**

Neste menu o servidor terá a seu dispor uma ferramenta onde poderá com apenas um clique solicitar o saldo devedor para poder ter melhores condições de tomar decisões sobre que procedimento irá adotar em relação ao contrato.

Para acessar esta opção utilize o menu Consignações*,* conforme ilustrado na **Figura 11 – Detalhamento da Consignação,** clique no ícone **Editar.**

Além de informações detalhadas sobre a consignação, é possível:

- **1. Solicitar Simular o saldo devedor;**
- **2. Solicitar Saldo Devedor apenas como informativo;**
- **3. Solicitar Saldo devedor para liquidação**;
- **4. Gerar extrato de autorização de desconto**.

#### <span id="page-21-1"></span>*6.7* **Simular o Saldo Devedor**

Parasolicitar a simulação do saldo devedor clique no ícone **+ Solicitar Simulação do Saldo Devedor.**

Para facilitar um melhor acompanhamento por parte do servidor de seu saldo devedor o e*Consig* efetua o cálculo do saldo devedor.

Para solicitar a simulação do saldo devedor será solicitada a confirmação, clique em *OK* para confirmar.

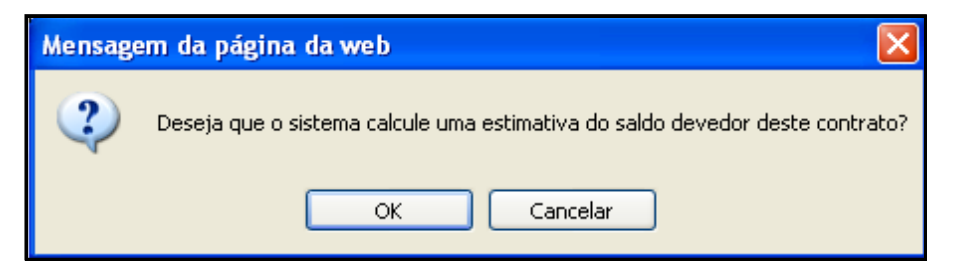

**Figura 20 - Tela de Confirmação da Simulação do Saldo Devedor**

#### <span id="page-21-2"></span>*6.8* **Solicitar Saldo Devedor apenas como INFORMATIVO**

Para solicitar o saldo devedor apenas como informação clique no ícone **S** - Solicitar Saldo **Devedor.**

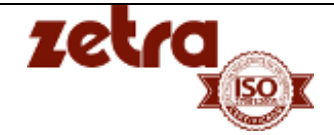

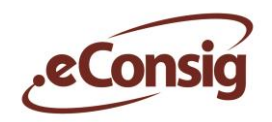

Para melhor acompanhamento do servidor de seu saldo devedor essa função solicita à Consignatária através de envio de *e-mail* a informação sobre o saldo devedor apenas com caráter **INFORMATIVO**.

Para solicitar o saldo devedor será necessária a confirmação, clique em *OK* para prosseguir.

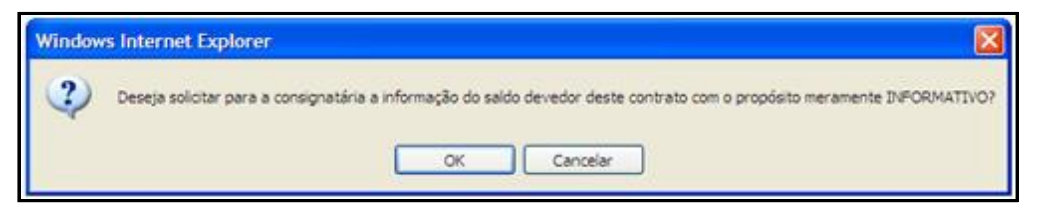

**Figura 21 - Tela de Confirmação do Saldo Devedor Apenas Como Informativo**

#### <span id="page-22-0"></span>*6.9* **Solicitar Saldo Devedor para LIQUIDAÇÃO**

Para solicitar o saldo devedor para liquidação clique no ícone **- - Solicitar Saldo Devedor para Liquidação***.*

Para facilitar a quitação do empréstimo por parte do servidor de seu saldo devedor essa função solicita à Consignatária através de envio de *e-mail* a informação sobre o saldo devedor com o propósito de **LIQUIDAÇÃO** do contrato.

Para solicitar o saldo devedor será necessária a confirmação, clique em *OK* para prosseguir.

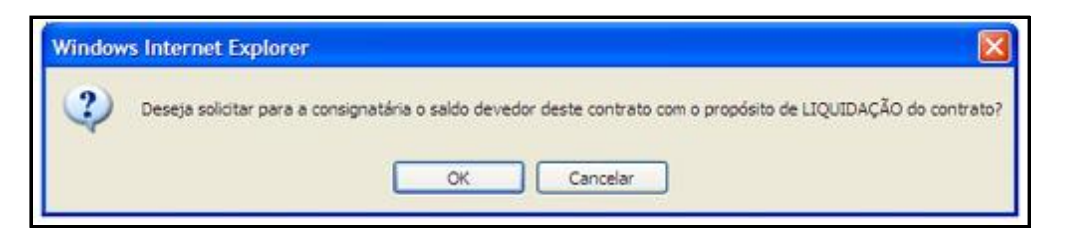

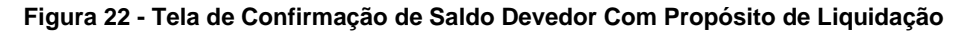

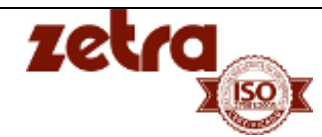

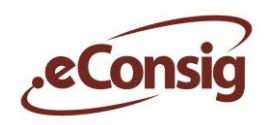

#### <span id="page-23-0"></span>*6.10* **Comunicações**

Esta opção permite o envio de mensagens de comunicação para as consignatárias que o servidor/empregado tem contratos, afim de esclarecer dúvidas.

Para acessar esta opção, utilize o menu **Comunicações**.

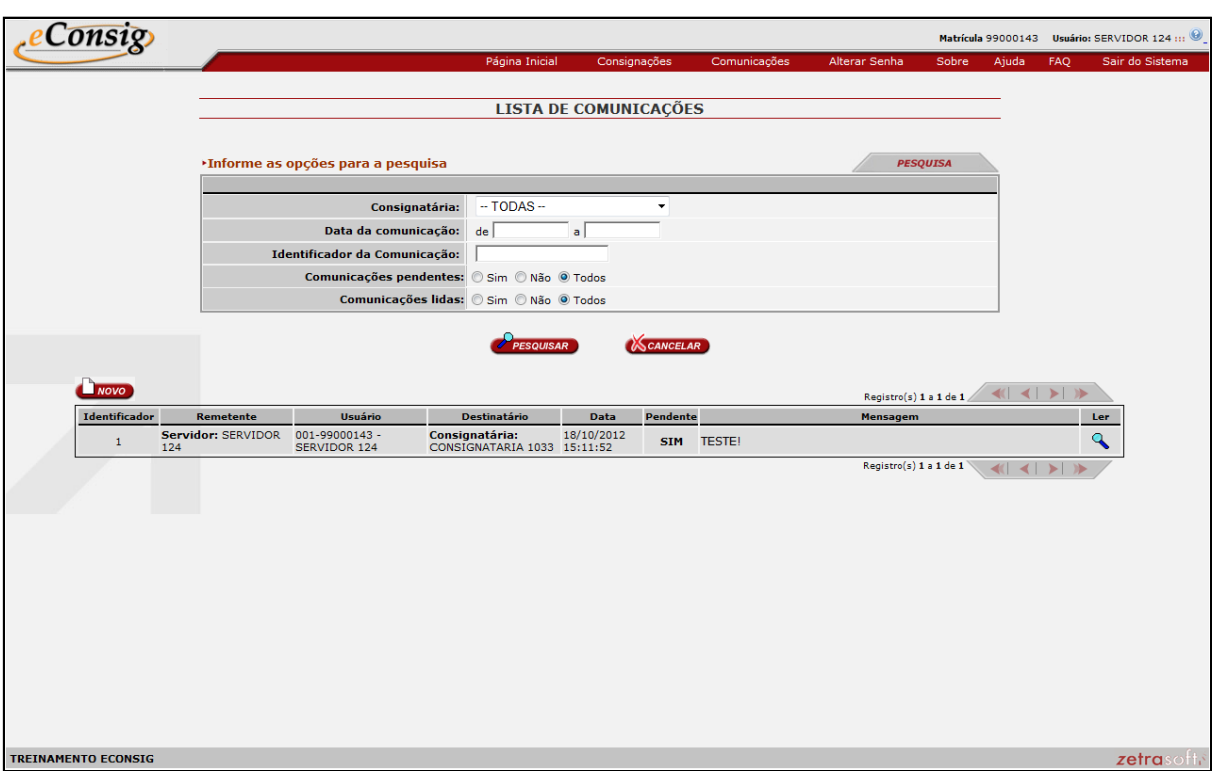

**Figura 23 - Lista de Comunicações**

Para pesquisar por uma comunicação existente, informe os seguintes parâmetros:

- Consignatária;
- Data da Comunicação;
- · Identificador de Comunicação;
- Comunicação pendente;
- Comunicações lidas.

Para criar uma nova comunicação clique no ícone **a novo** 

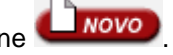

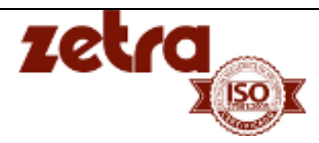

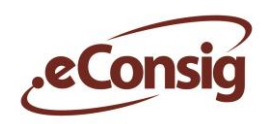

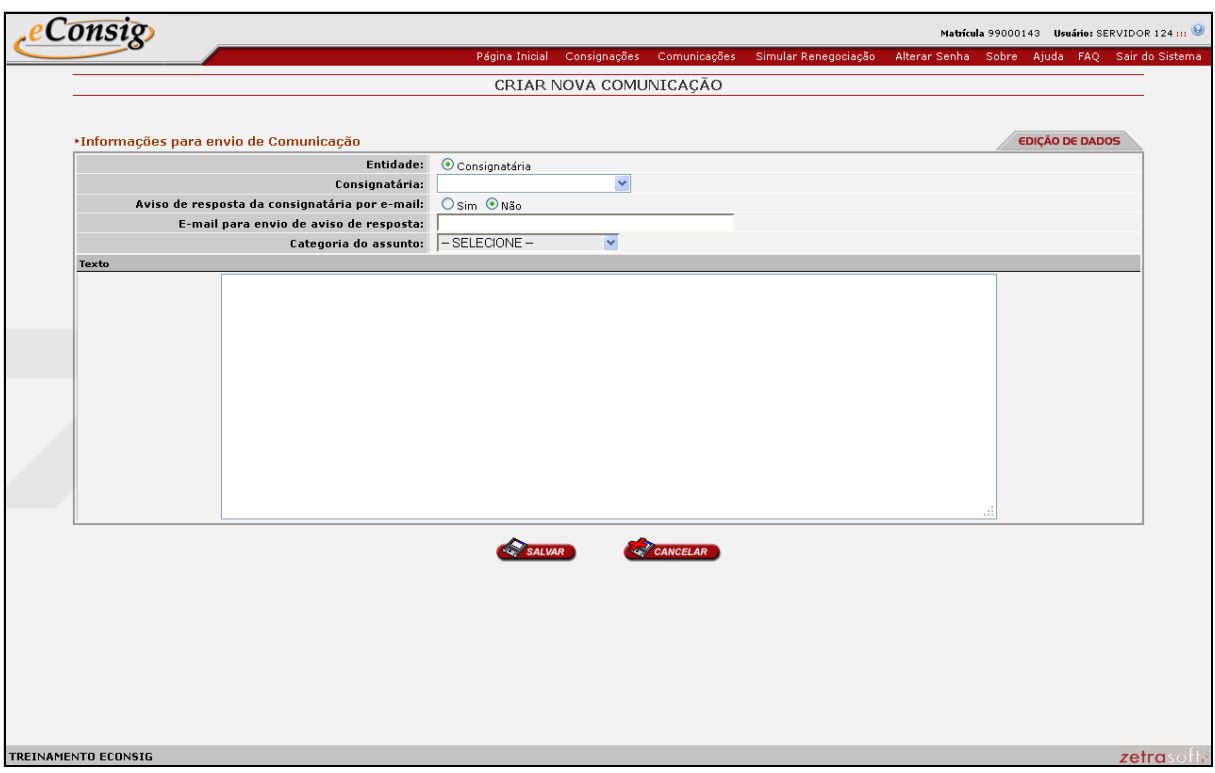

**Figura 24 - Criar Nova Comunicação**

Informe os seguintes parâmetros:

- Entidade;
- Consignatária;
- Aviso de resposta da consignatária por e-mail
- E-mail para envio de aviso de resposta
- Categoria de assunto

Escreva na caixa texto, a comunicação desejada e clique no ícone salvar

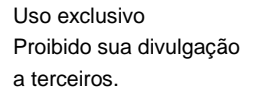

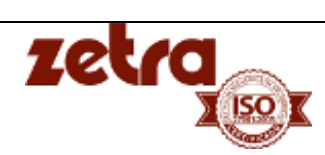

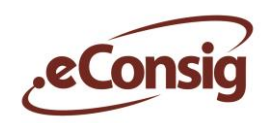

#### <span id="page-25-0"></span>*6.11* **Bloqueios**

Esta opção informa ao servidor se existe algum serviço e/ou convênio bloqueado, impedindo que ele possa efetuar a contratação de um empréstimo junto as consignatárias do convênio.

Para acessar esta opção utilize o menu **Bloqueio**.

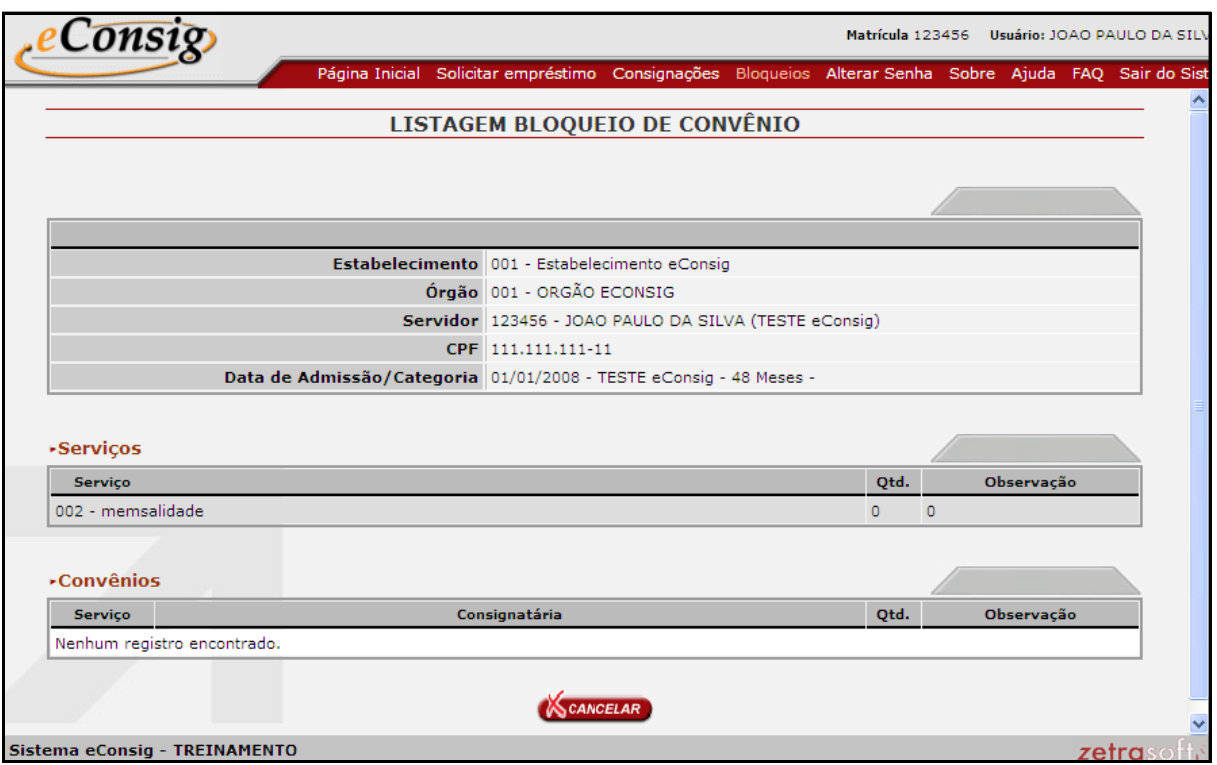

**Figura 25 - Bloqueios**

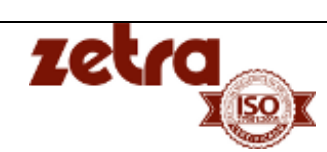

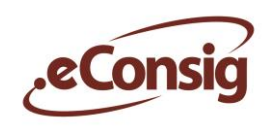

#### <span id="page-26-0"></span>*6.12* **Alterar Senha**

Esta opção permite que um usuário altere sua senha de acesso ao *eConsig*. É sempre muito importante não compartilhar as senhas do sistema e trocar com uma certa frequência para aumentar a segurança.

Para acessar esta opção utilize o menu **Alterar Senha**.

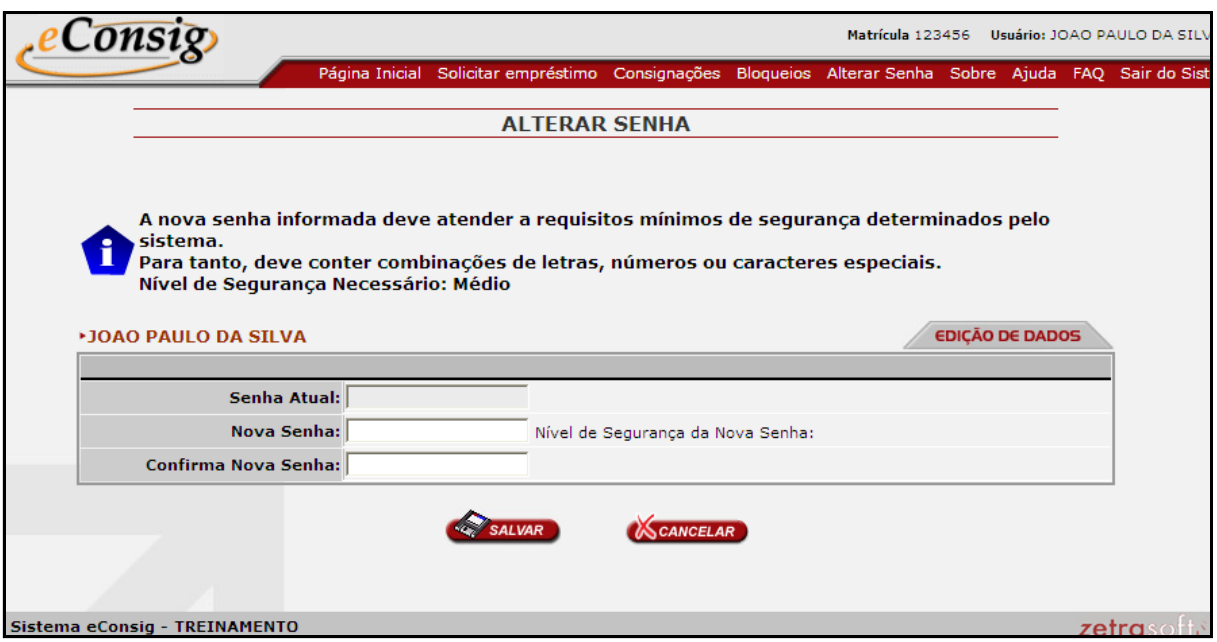

**Figura 26 - Alteração de Senha**

Informe a Senha Atual, a Nova Senha desejada, e a Confirmação da Nova Senha, conforme indicado na **Figura 18 - Alteração de Senha.**

#### **IMPORTANTE:**

O servidor (a) deverá trocar a senha provisória na primeira vez que acessar o sistema. Caso ele não acesse criando sua senha definitiva, a mesma expirará em 30 dias.

Para alterar a senha será necessário atender a requisitos de segurança, determinado pelo sistema. Para que o sistema aceite a senha digitada, a senha deverá estar no mínimo no nível **Médio**.

O nível de segurança será demonstrado no campo "**Nível de Segurança da Nova Senha**:", existente defronte o campo da Nova Senha.

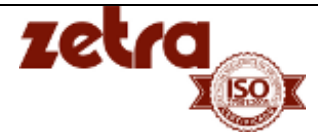

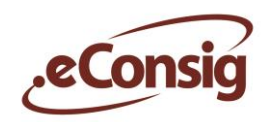

#### <span id="page-27-0"></span>*6.13* **Sobre**

Para acessar esta opção utilize o menu **Sobre**.

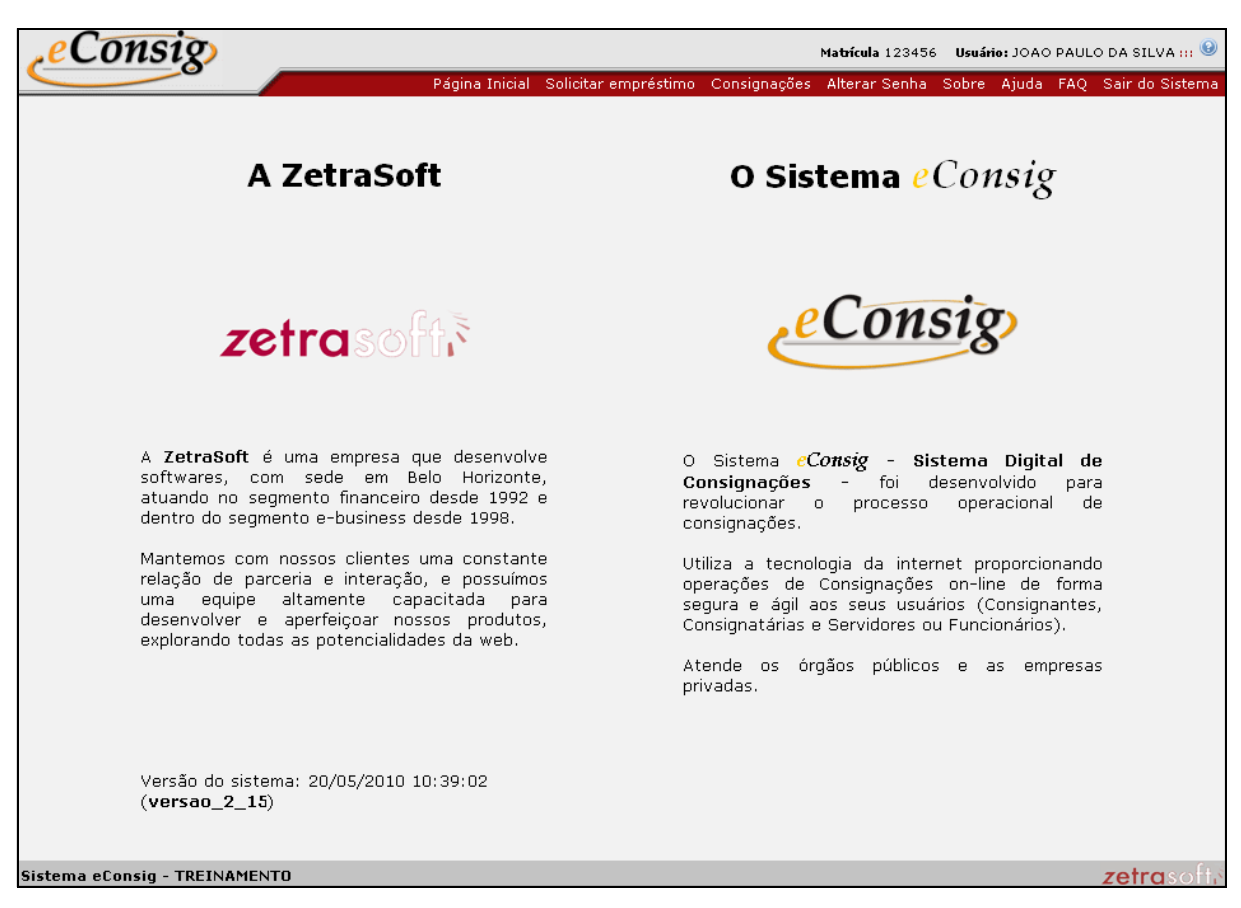

**Figura 27 - Informações Sobre a ZetraSoft e Sobre o eConsig**

Este item informa ao usuário qual a versão do *software* que ele está utilizando, além de apresentar a empresa *ZetraSoft* e o sistema *eConsig*.

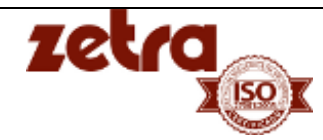

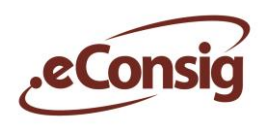

### <span id="page-28-0"></span>*6.14* **Acessar a ajuda On-Line**

O sistema eConsig deixa disponível aos usuários um menu contendo todas as funções que poderão ser utilizadas pelo usuário do sistema.

Para acessar esta opção, utilize o menu **Ajuda***.*

O Arquivo de ajuda é fornecido da seguinte maneira: **ajuda\_usuario.pdf**. E o formato utilizado é do *Adobe Reader* (.pdf).

Você poderá abri-lo ou salvá-lo em seu computador.

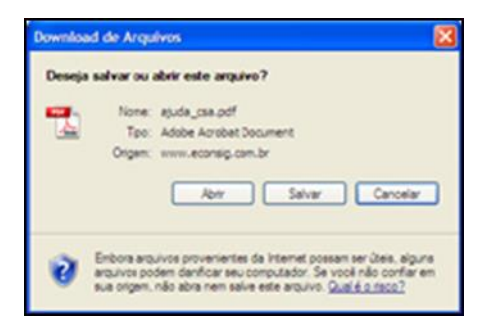

**Figura 28 - Tela de Ajuda**

## <span id="page-28-1"></span>*6.15* **FAQ Frequently Asked Questions (Perguntas Mais Frequentes)**

Para facilitar o entendimento das funções mais utilizadas no sistema foi criado o FAQ, para servir de consulta às dúvidas mais frequentes. São respostas rápidas e objetivas para ajudar ao usuário do sistema.

Para acessar esta opção utilize o menu **FAQ**.

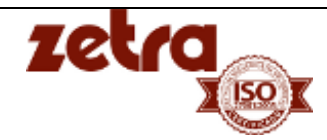

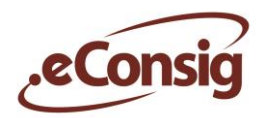

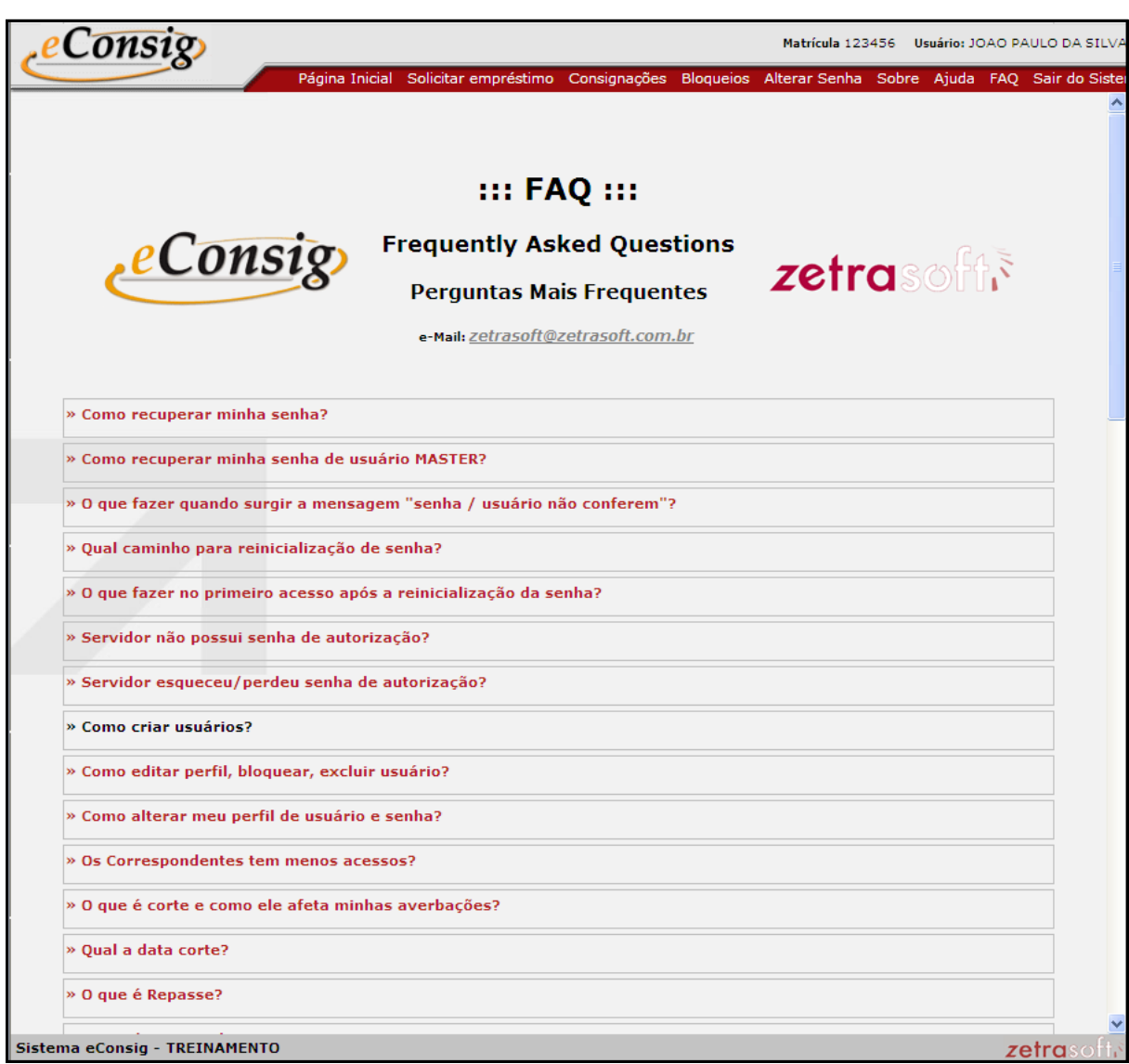

**Figura 29 - FAQ**

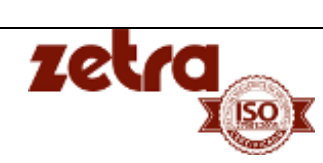

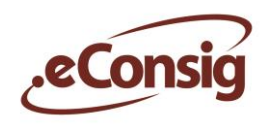

#### <span id="page-30-0"></span>*6.16* **Sair do Sistema**

Para acessar esta opção utilize o menu **Sair do Sistema**.

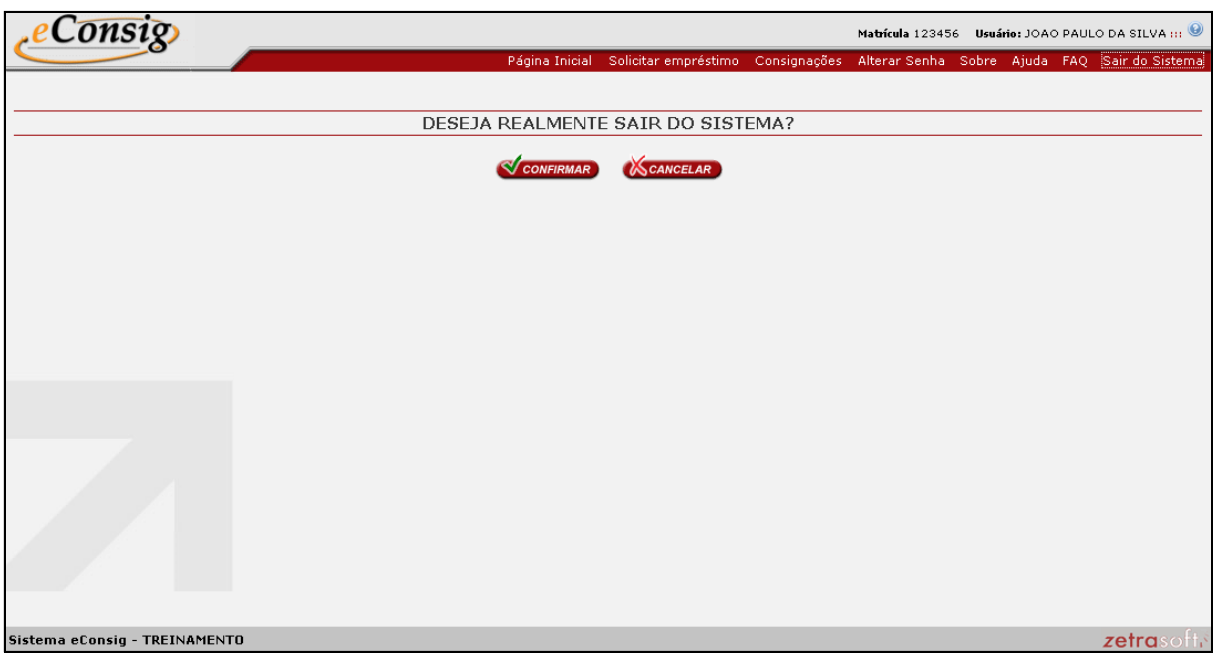

**Figura 30 - Sair do Sistema**

Caso realmente deseje sair do sistema, clique em **V con FIRMAR**, mas se não deseja sair clique em

CANCELAR

que será retornado para a página inicial do *eConsig*.

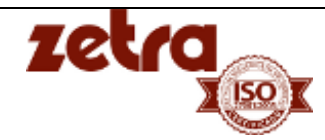